# MCCatalog+ Maker 講習テキスト

# ■ MCCatalog+Maker操作編 目次

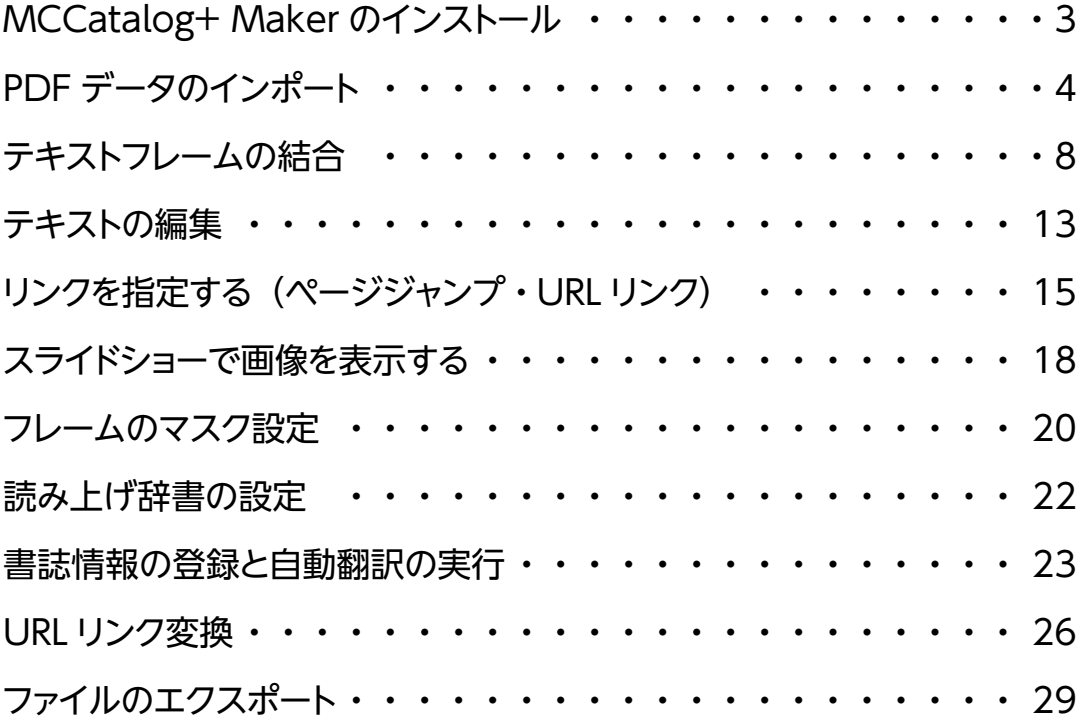

# <span id="page-2-0"></span>**MCCatalog+ Maker のインストール**

CMS へログインし、MCCatalog+ Maker をインストールします。

1.所定の URL へアクセスし、お客様専用の ID とパスワードで CMS へログ インします。

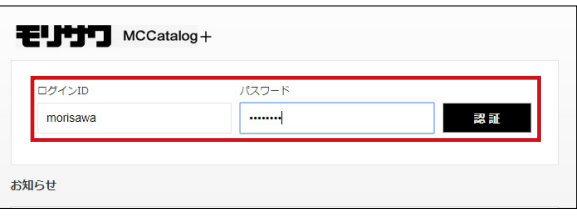

2. [Maker] から [ダウンロード] をクリックし、インストーラの圧縮ファ イルを分かりやすい所にダウンロードします。

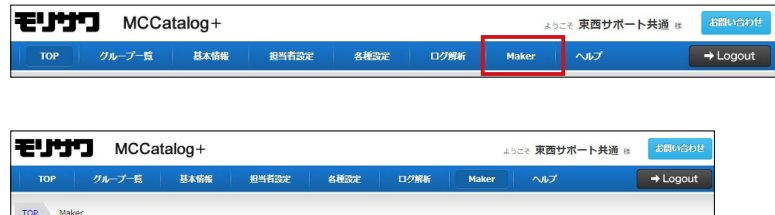

3.ダウンロードした[MCCatalogPlus.Ver xx.system.zip]を解凍します。

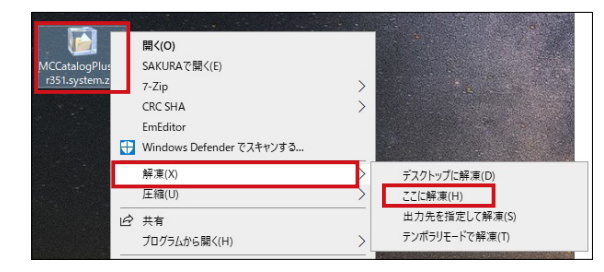

«CCatalogPlus.Ver360.system.zip

インストーラ

4. 解凍したフォルダ内から [Maker] - [Setup.exe] を右クリックし [管 理者として実行]を選択してインストールします。

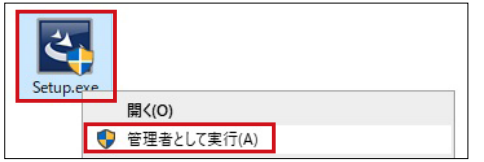

# ▶POINT

CMS へのアクセスに使用する ブラウザは Google Chrome を 推奨しております。 なお、CMS の URL、ID、パスワ ードはライセンス証明書に記載 しています。

# ▶POINT

MCCatalog+ Maker はマルチ ライセンス化しているため、1契 約でPC3台までご利用いただけ ます。

# ▶POINT

インストールの手順は、解凍し たフォルダ内の「3. インストー ル手順.pdf」をご参照ください。

ダウンロード

# <span id="page-3-0"></span>**PDF データのインポート**

PDF データのインポート作業を行い、テキストポップアップ用のデー タを作成します。

1. [ファイル] - [プロジェクトの新規作成] をクリックします。

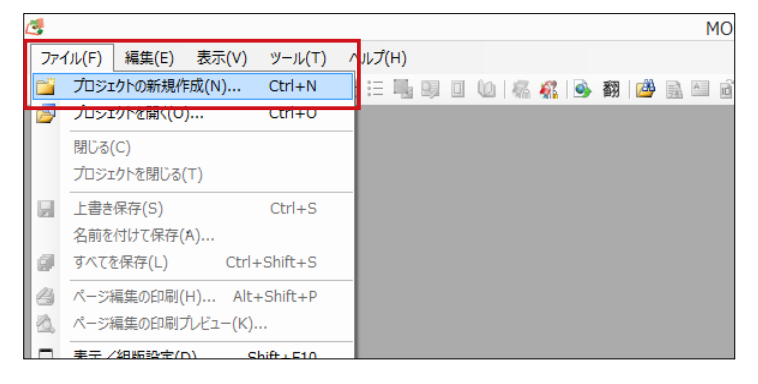

2. [プロジェクト名]を入力し、[場所] - [参照]から保存場所を設定し、 [綴じ方向]を選択して[OK]をクリックします。

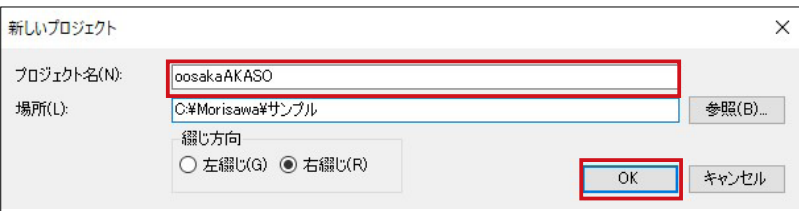

3. [ツール] - [ドキュメント変換設定] を選択します。

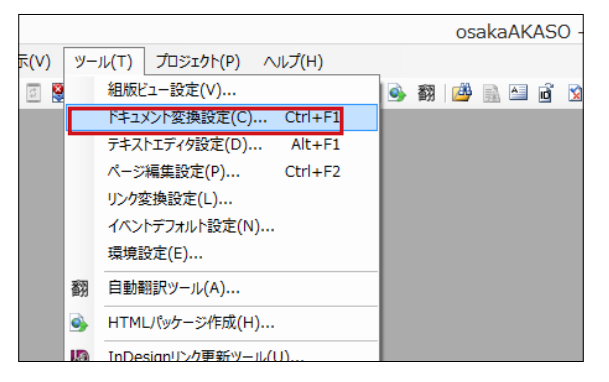

4.[PDF ドキュメントからのインポート]‐[テキスト]‐[テキストポップ アップ用]にチェックが入っていることを確認します。

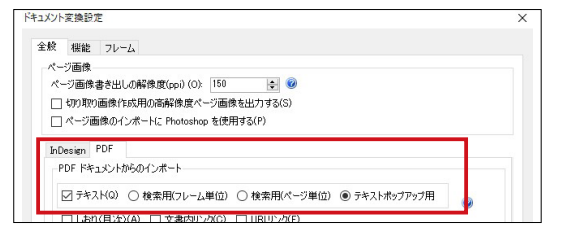

5. [ファイル] - [インポート] - [PDF ファイル] を選択し、該当の PDF データを選択します。なお、プロジェクトの作成後は、グレーのエリアに PDFデータをドラッグアンドドロップすることでもインポート可能です。

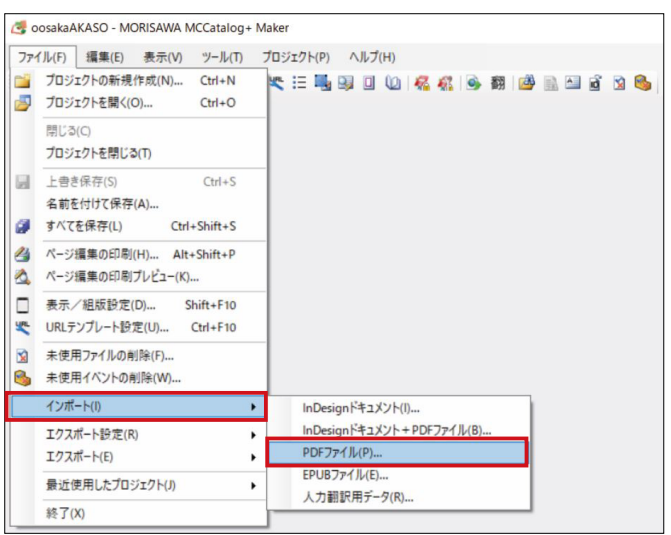

▶POINT

本項は PDF データのインポー トで作業をしておりますが、 InDesign データをインポート することも可能です。PDF デ ータ以外のインポートについて は、[ヘルプ]‐[マニュアル] より MCCatalog+ Maker 操作 ガイドをご確認ください。

6.[インポート先の言語]‐[日本語]を選択してインポート作業を続行しま

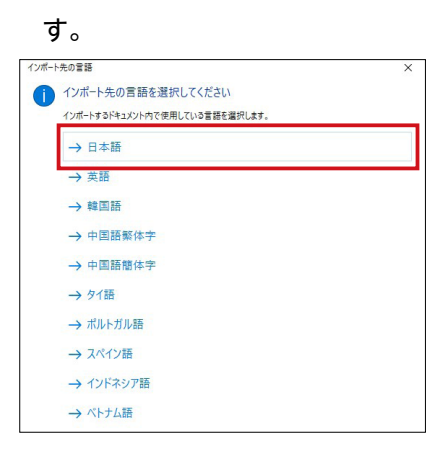

7.[変換 PDF の設定]‐[綴じ方向]を設定し、見開きページのチェックを確 認して [OK] をクリックしてください。(本テキストではチェックを外し て作業します)

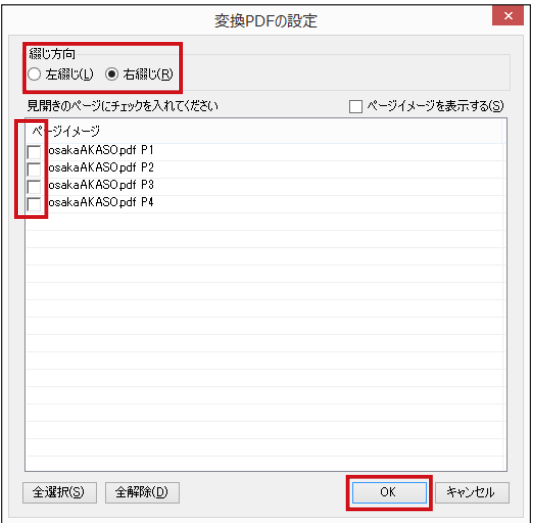

▶POINT

PDF 上で左右ページが結合して いるページは見開きページのチ ェックを入れてください。

8.PDF データがインポートされ、赤色枠のテキストフレームが生成されてい ることを確認します。

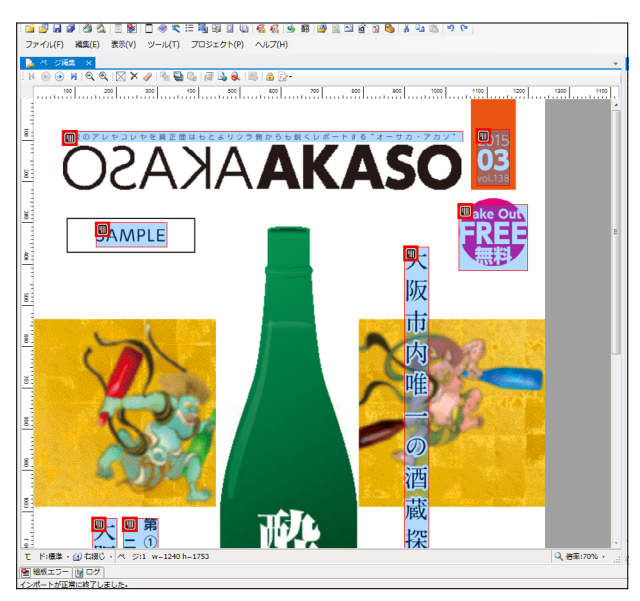

#### ■画面構成例■

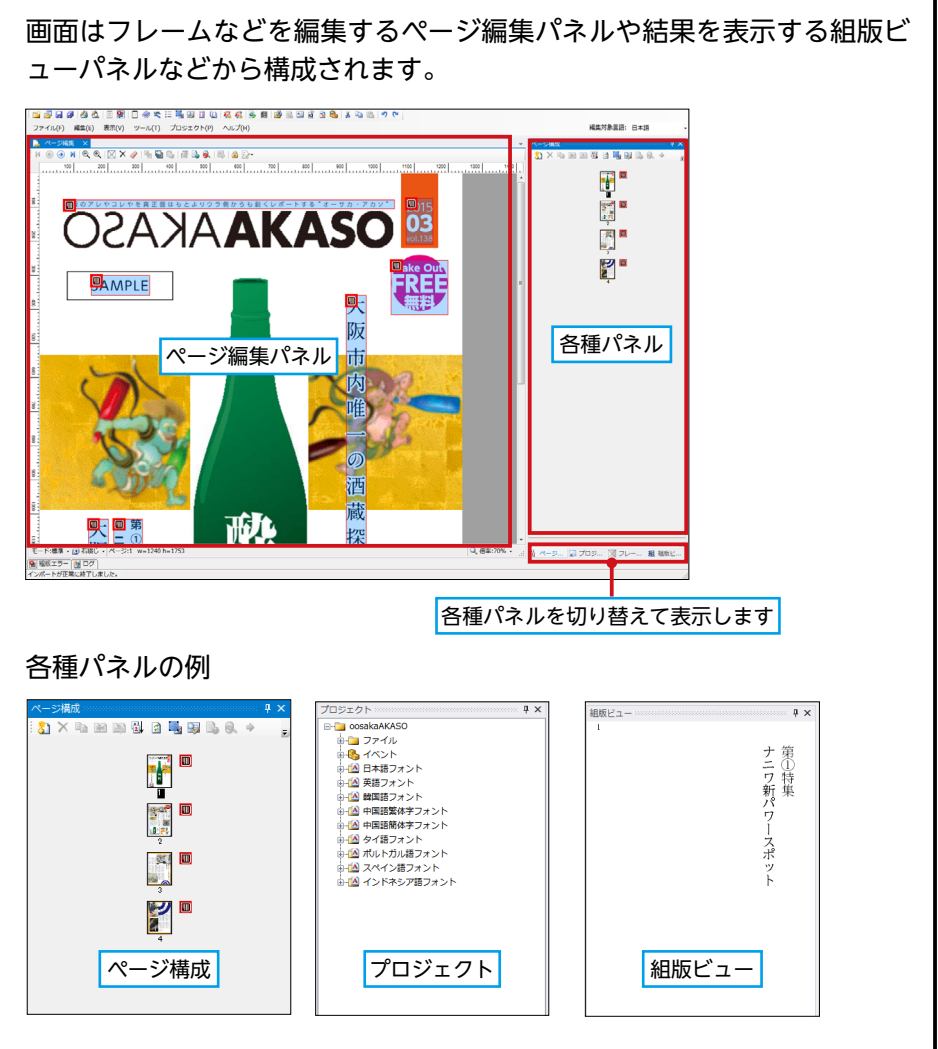

▶POINT

インポートを繰り返した場合は 前回取り込んだデータが上書き されるのではなく、ページが追 加されます。

- 9.ページ構成パネルで 2 ページ目を選択し、4 ページ目のあとに移動しま
	- す。ページの順番が入れ替わります。

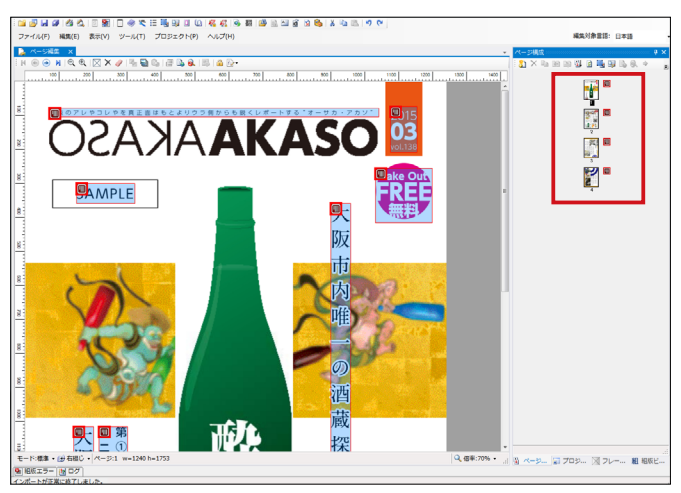

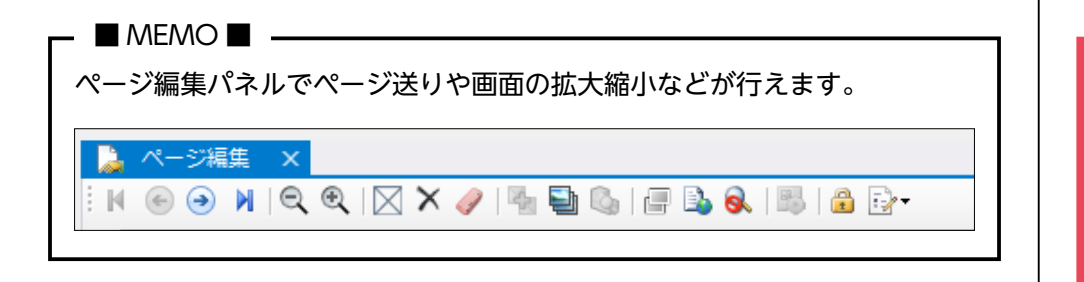

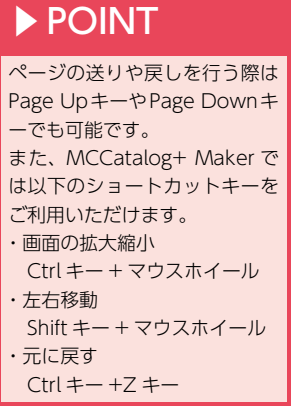

<span id="page-7-0"></span>**テキストフレームの結合**

インポートした PDF データからテキストを自動的に認識し各フレーム 単位でインポートされます。そのため、テキストフレーム同士を結合し て、文章をつなげる作業が必要となります。

- ■注 意■ -

連結をしていないテキストフレームは意図しない位置にテキストの区切り が入ることになり、自動翻訳の結果が適切にならない可能性があります。 本項「テキストフレームの結合」を参考に作業していただき、適切な文章に なるように作業を行うことをおすすめいたします。

テキストフレームを一つに合成して結合する

1. 該当ページ(本項では3ページ目)を表示し、結合したいフレームを順番 に Shift+ クリックで選択し、右クリックメニューから [結合]を選択しま

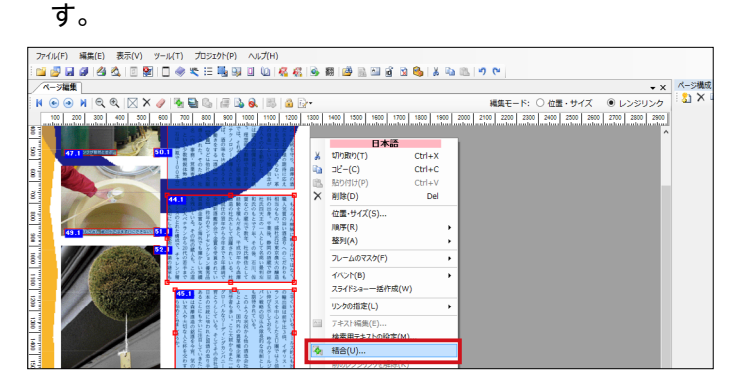

2.[結合の順序指定]でテキストの順番を確認し、[結合方法]‐[1つのフレ ーム]にチェックを入れて「OKIをクリックします。

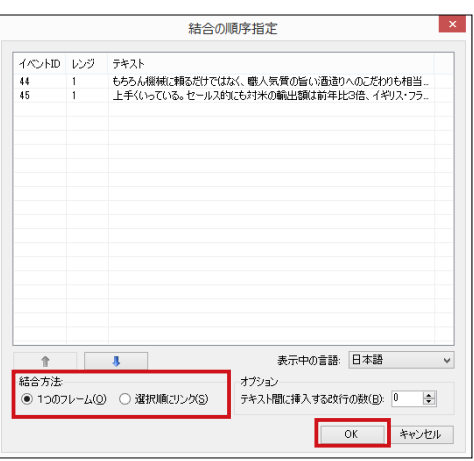

## ▶POINT

PDF の場合、意図しない状態で フレームが細分化、または結合 される場合があります。その場 合は結合やフレームの新規作成 が必要です。 細分化が予想される場合はイン ポート前に [ツール] - [ドキュ メント変換設定]‐[フレーム] ‐[PDF]‐[テキストフレーム の結合行間隔を変更する]で適 宜設定を変更することが可能で す。

# ▶POINT

結合したいフレームがすべて含 まれるようにマウスドラッグで 範囲選択し、右クリックメニュ ーから[結合]を選択すること も可能です。

#### ▶POINT

一度合成したテキストフレーム を元の状態に分割し直す機能は ありません。Ctrl+Z で戻ること もできないため、元の状態に戻 すには新規作成したフレームを 配置して、テキスト編集画面に て文章を移動してください。

3.テキストフレームが一つに合成されていることが確認できます。

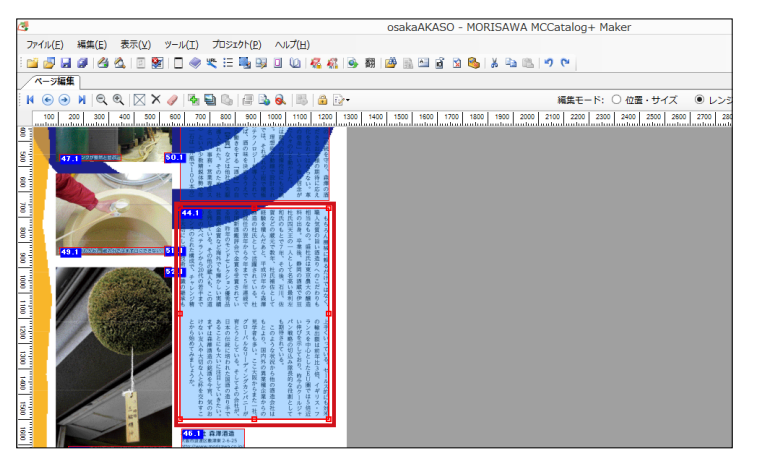

▶POINT

短い文章で多くのフレームが出 来た場合、読者がフレームをタ ップして読む際に、その都度タ ップと閉じる動作を繰り返し行 う必要があります。操作性を向 上させるため、これらのフレー ムを合成して 1 つにする場合に 設定してください。

フレームの形状、サイズを保持したまま結合する

1. 該当ページ(本項では 2 ページ目)を表示し、結合するフレームを順番に 範囲選択もしくは Shift+ クリックで選択し、右クリックメニューから[結 合]を選択します。

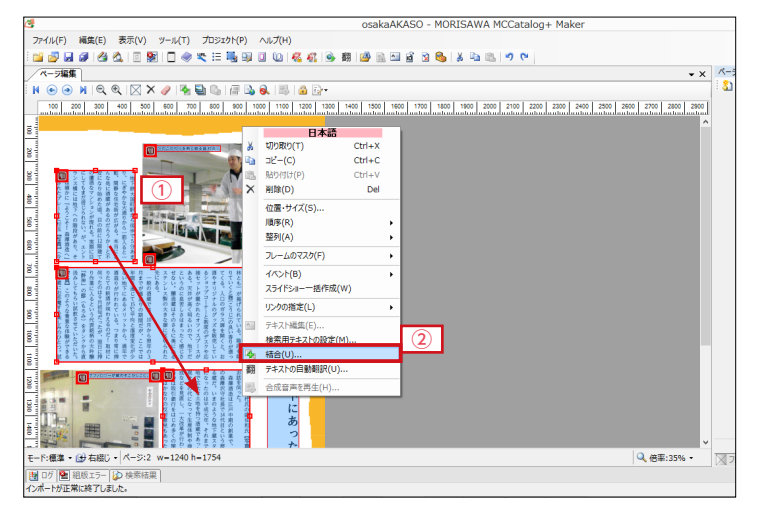

2.[結合の順序指定]でテキストの順番を確認し、[結合方法]‐[選択順にリ ンク]にチェックを入れて[OK]をクリックします。

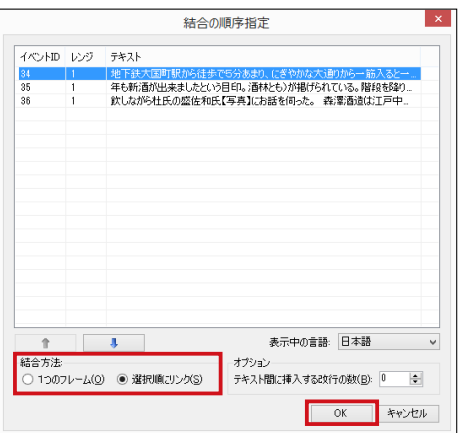

▶POINT

選択した順にテキストが結合さ れます。

▶POINT

この画面でテキストの連結順を 変更することも可能です。

3.[ページ編集]メニュー ‐[表示モードの変更]‐[リンク]を選択すると 表示が変更され、フレームが結合されたことが確認できます。

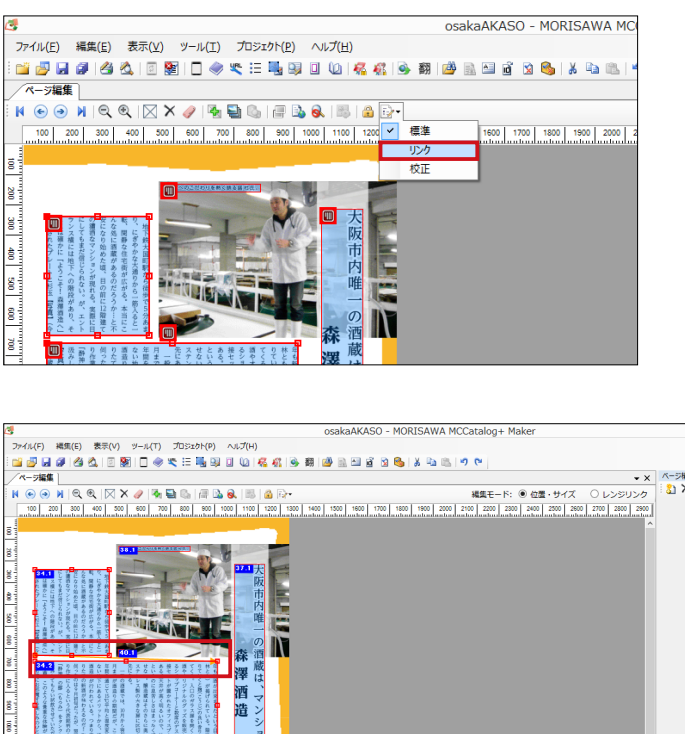

### レンジリンク(フレーム間やページをまたぐテキスト連結)

1. [表示モードの変更] – [リンク]表示されていることを確認し、[編集モー ド]‐[レンジリンク]を選択します。

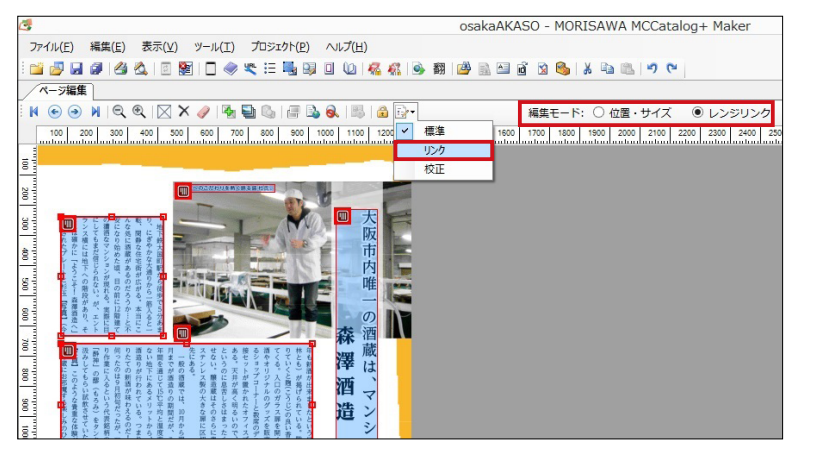

2. 最初のテキストフレームをマウスでドラッグしたまま、ドキュメントの端 にある緑色の領域にマウスカーソルを 1 秒程度重ねておきます。

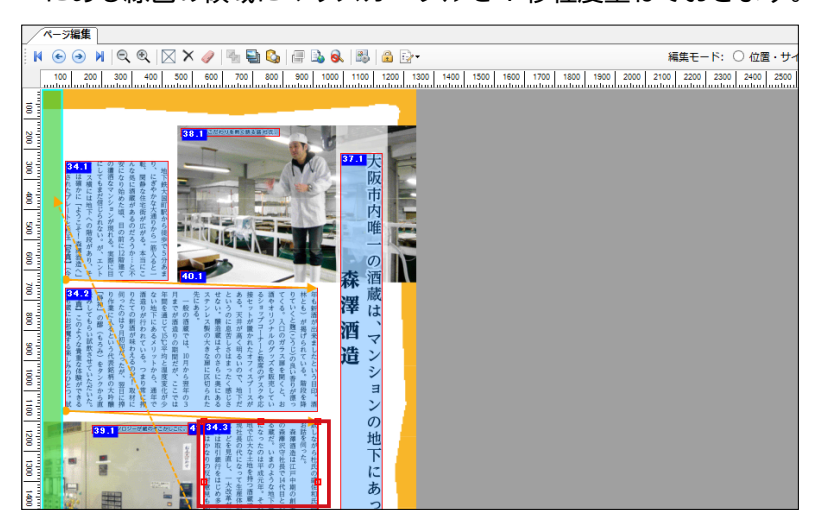

3.次ページに画面が遷移しますので、ドラッグしたまま次のテキストフレー ムにカーソルを合わせます。

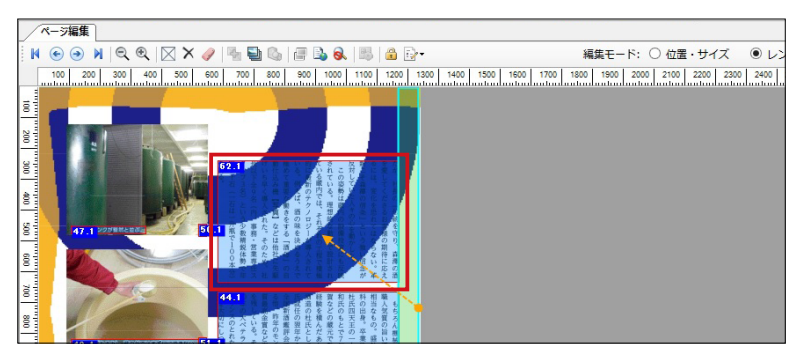

4.連結されると連結マークが表示され、イベント番号が連番となりページを またいだ連結ができます。

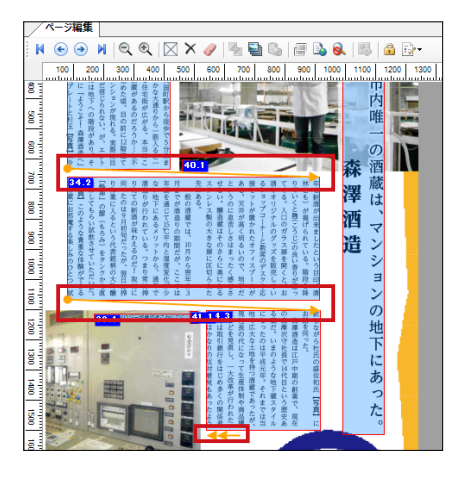

■ MEMO ■ -

フレーム同士の連結を解除する場合は、編集モードが[レンジリンク]の状 態で該当のテキストフレームを選択し、右クリック ‐ [前のレンジリンクを 解除]または [後のレンジリンクを解除] をクリックします。

### ▶POINT

表示モードが[レンジリンク] の状態では、フレームの位置調 整を行うことはできません。必 要に応じて、[表示モード]を切 り替えて操作してください。

左右ページのシートを結合する

1. [ページ構成] パネルを表示して、結合したいシートを Shift+ クリックで 複数選択します。

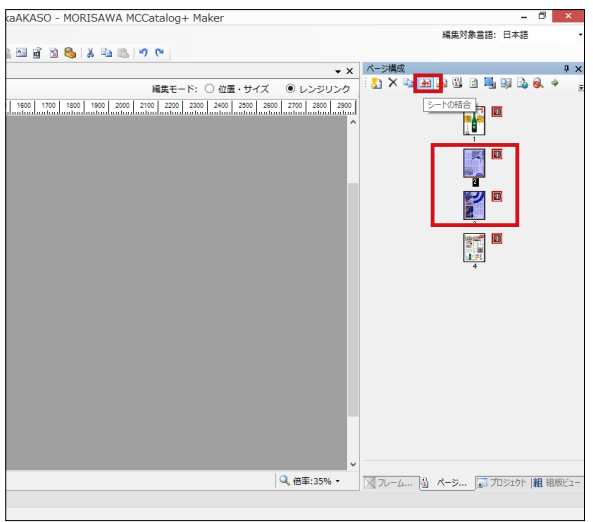

2. 右クリックメニューから [シートの結合] ボタンをクリックするとシート <u>ログラクターニュアクラ(プロトン語出)のクラビクラククセンター(APOINT</u><br>が結合されます。

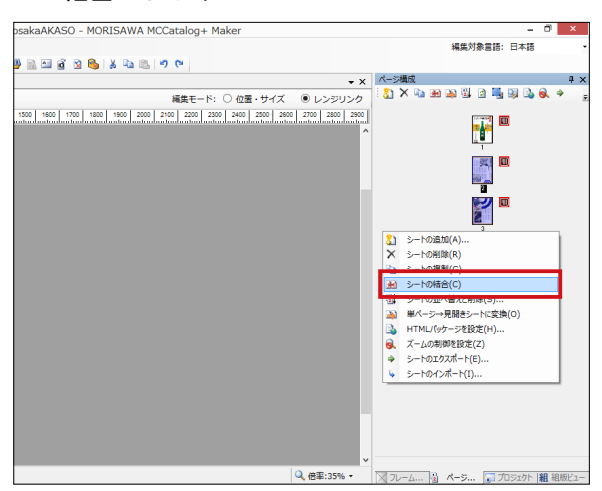

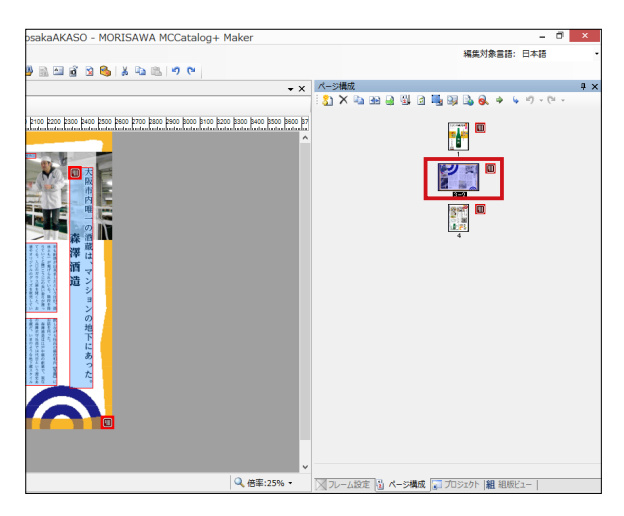

[シートの結合]を行ったページ は、読者が端末を縦置きにした 時は片ページずつ、横置きにし た時は左右ページが見開きで表 示されるようになります。

# ▶POINT

[シートの結合]を行ったページ を選択し[シートの分割]を行 うと元の状態に戻せます。

# <span id="page-12-0"></span>**テキストの編集**

文字を追加するなど、編集を行うことができます。また、文字の大きさ を変更したり文字色を変更するなどの修飾が可能です。

改行コマンドの挿入

1. 編集したいテキストフレームを選択し、右クリックメニューから [テキス ト編集]を選択します。

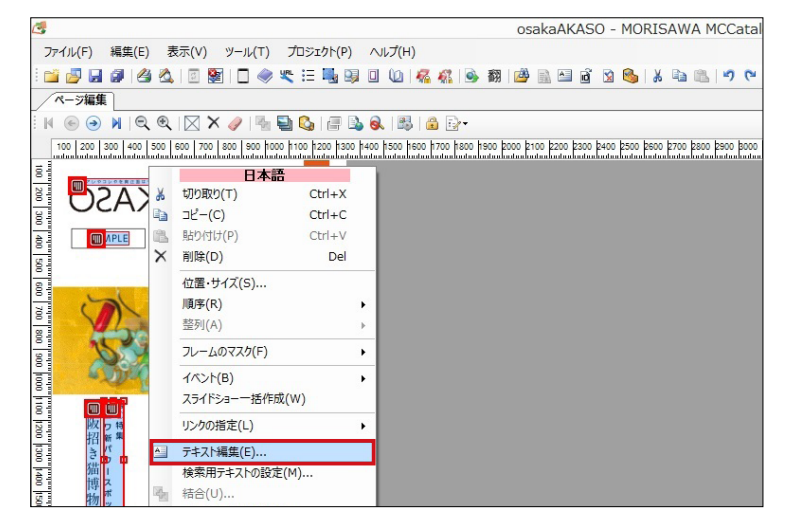

2. 改行したい箇所にカーソルを置き、右上コマンドメニューから [改行] コ マンドを選択します。

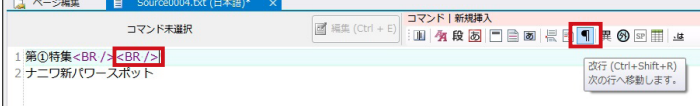

3. 【F5】キーまたは [組版ビューの表示を更新] ボタンを押下して、組版ビ ューを確認します。

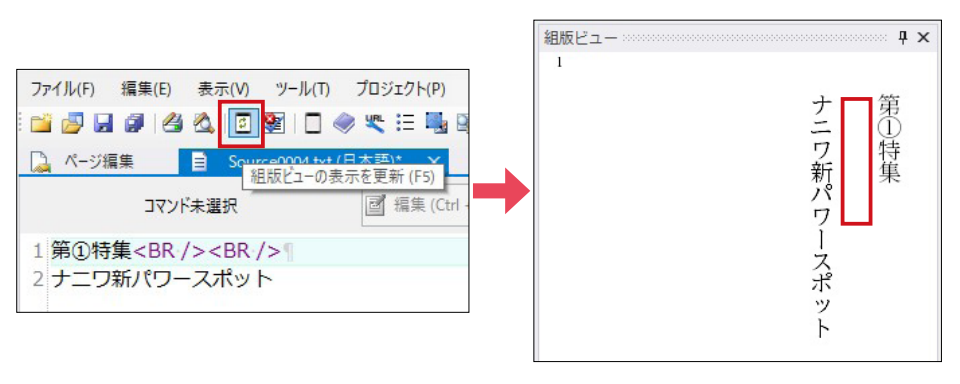

# ▶POINT

ここでのテキスト編集作業は、 ポップアップテキストで表示さ れる文字に反映されます。

文字修飾機能

- 1. 編集したいテキストフレームを選択し、右クリックメニューから「テキス トの編集]を選択します。
- 2.テキストエディタのメニューが表示され、変更したい文字列を範囲選択 し、右上コマンドメニューから[文字属性]コマンドを選択します。

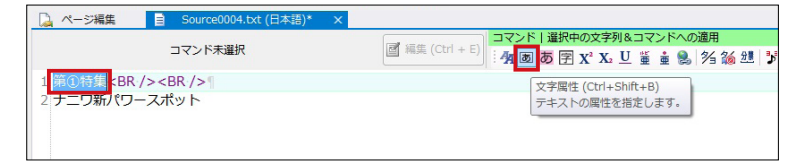

3. 書体や文字サイズ、カラーなどを指定し、設定完了後に [OK] をクリッ クします。

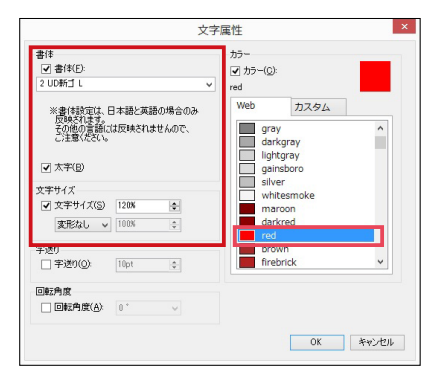

文字属性コマンドが挿入されます。

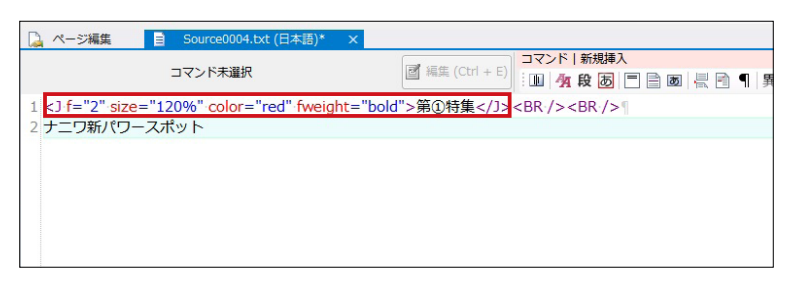

4.【F5】キーまたは[組版ビューの表示を更新]ボタンを押下して、組版ビ ューを確認します。

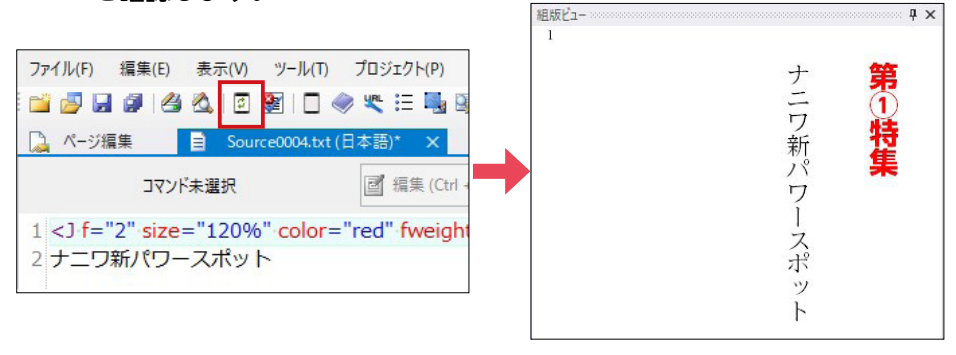

# ▶POINT

コマンドを編集したい場合は、 該当のコマンドにカーソルを合 わせて「Ctrl+E」でコマンドの ダイアログが表示されます。 また、コマンドを削除したい場 合は、該当のコマンドにカーソ ルを合わせて「Ctrl+T」でコマ ンドのみが削除されます。 なお、日本語に対して設定した 文字属性は翻訳した多言語テキ ストには反映されません。

# <span id="page-14-0"></span>**リンクを指定する(ページジャンプ・URL リンク)**

コンテンツ内のページ移動や、登録した URL へのハイパーリンクを指 定することができます。

ページジャンプ

1. 該当のフレームを選択し、右クリックメニューから [リンクの指定] – [ペ ージジャンプ]を選択します。

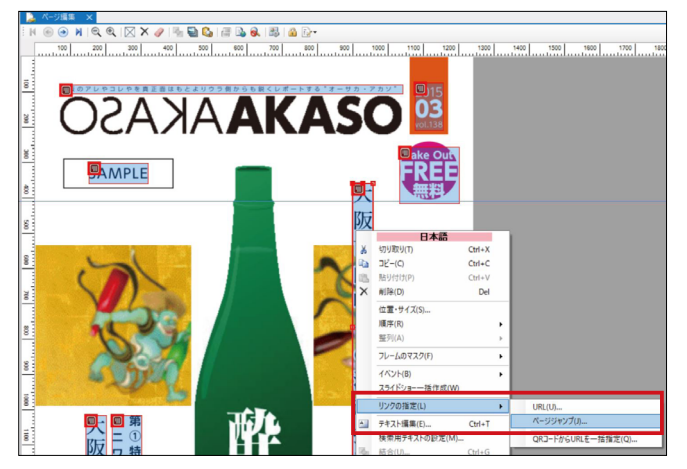

2. ジャンプさせたいページにチェックを入れ、[OK] をクリックします。

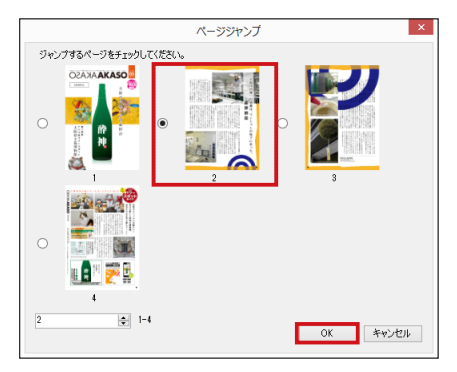

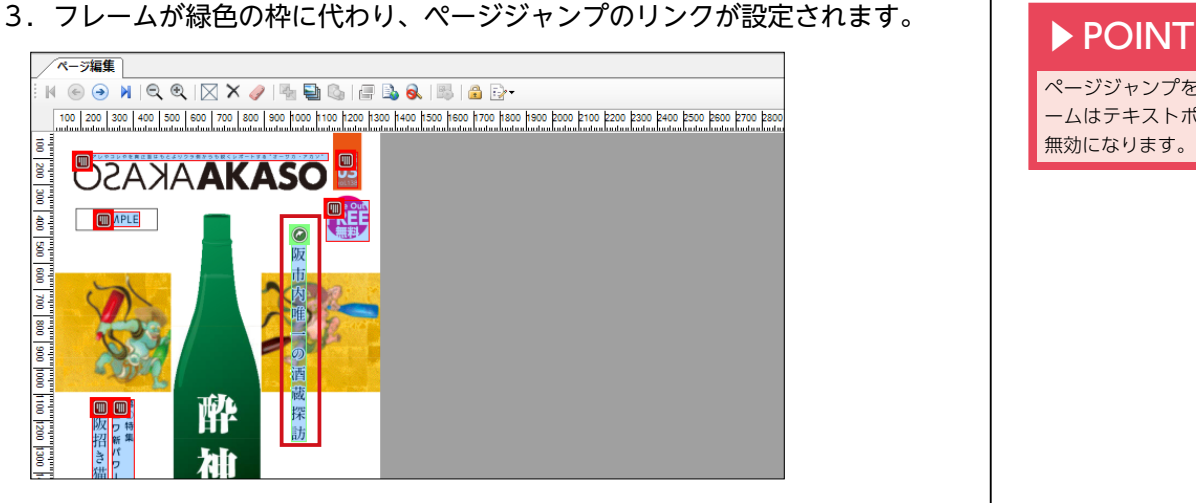

ページジャンプを設定したフレ ームはテキストポップアップが 無効になります。

URL リンクのフレームを作成する

1.[ページ編集]メニューから[フレームの新規作成]を選択しフレームを作 成します。

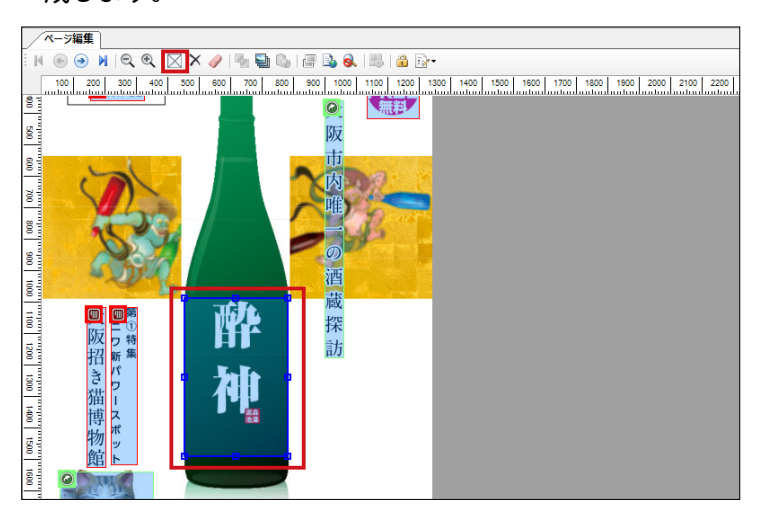

2. 右クリックメニューから [リンクの指定] - [URL] を選択します。

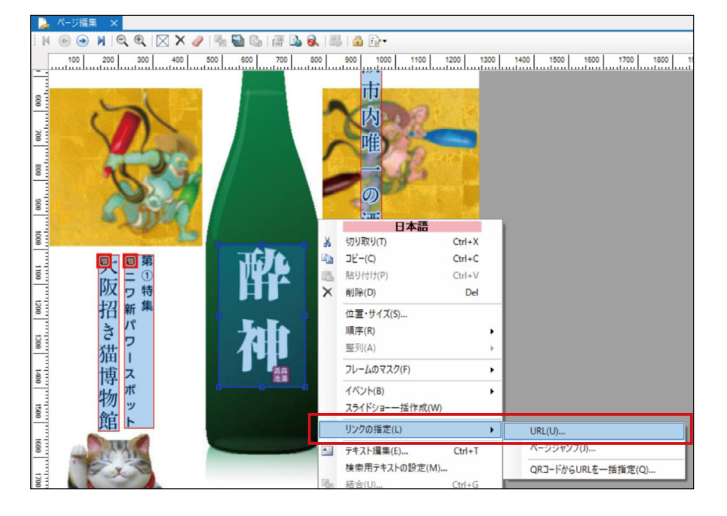

3. [URL 指定] ダイアログが表示されますので [URL] 欄にリンクさせたい - LOKL 拍足」フィナロフが衣小されよすので [OKL] 欄にウンフさせたい<br>ページのアドレスを入力し [OK] をクリックします。 アンプレート アクリーン

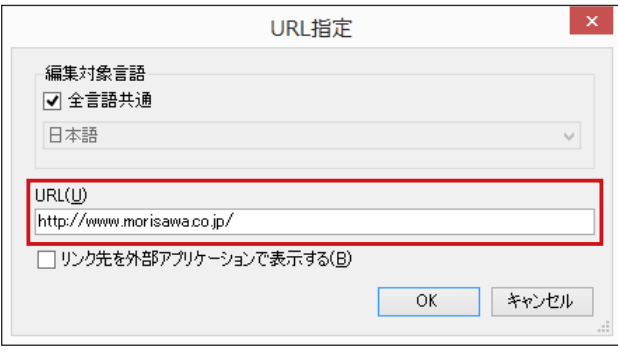

[全言語共通]を ON にすると翻 訳されたフレームにも同様のリ ンクが設定されます。 [リンク先を外部アプリケーシ ョンで表示する]を ON にす ると Web サイトを開く際に Safari などのブラウザで開きま す。なお、Android 端末で閲覧 する場合はチェックの有無にか かわらず外部アプリケーション で表示されます。

4. URL リンクが設定されたフレームは、左上にアイコンが表示されます。 → ▶ POINT

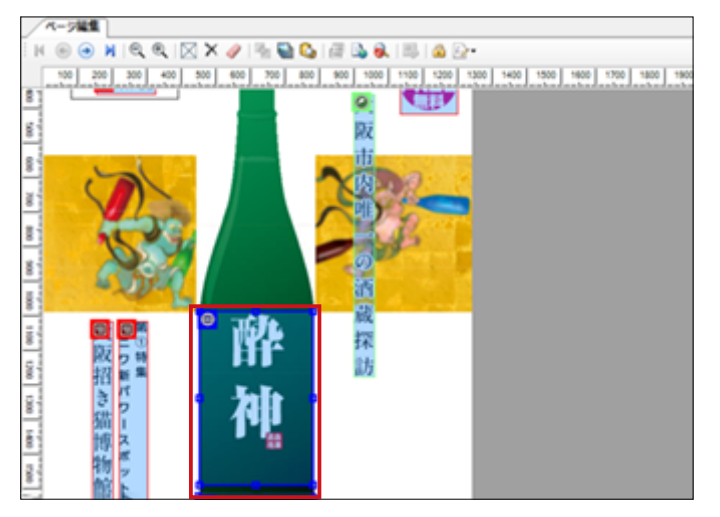

URL リンク機能の応用として、 メールアドレス、電話番号に直 接リンクが可能です。 ・電話番号リンク 先頭に「tel:」を付与 ・メールアドレスリンク 先頭に「mailto:」を付与

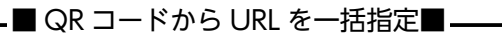

1.新規フレームで QR コードを一つずつ囲むように作成し、右クリックメ ニューから [リンクの指定] - [QR コードから URL を一括指定]を選 択します。

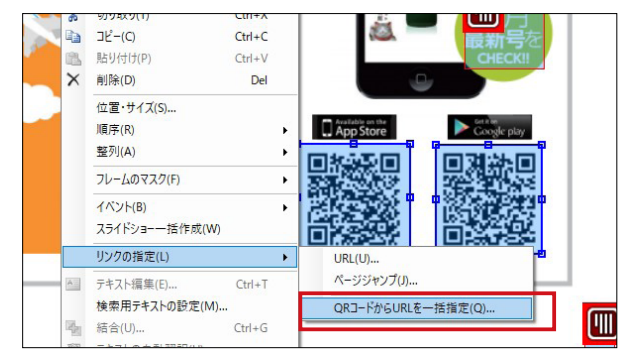

2. [確認] ダイアログが表示されますので [はい] をクリックし、[完了] ダイアログが表示されたら [OK] をクリックします。

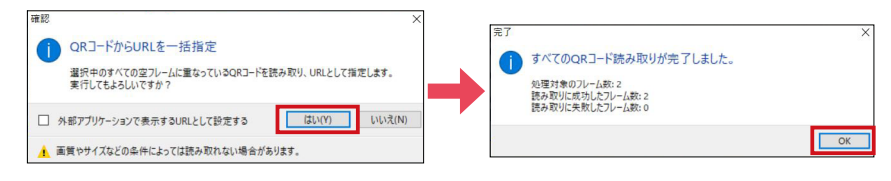

3.URL リンクが設定されたフレームは、左上にアイコンが表示されます。

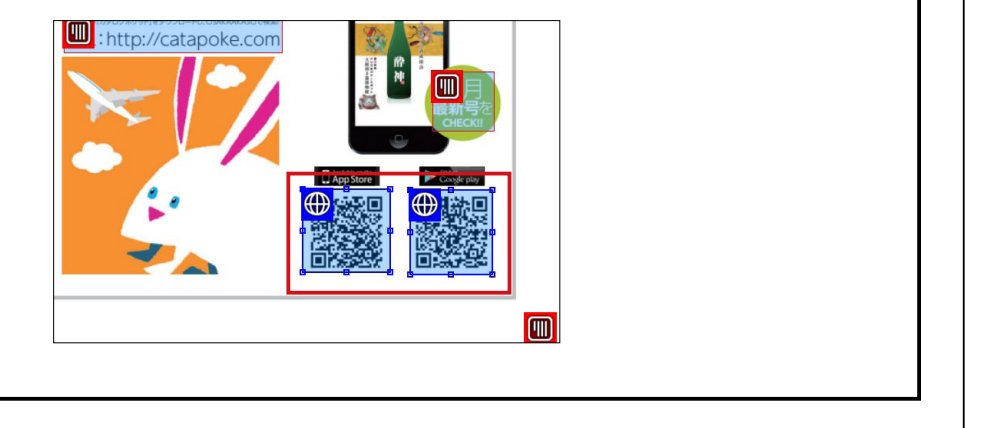

# ▶POINT

Shift キーを押しながら複数の フレームを一緒に選択すること で、それぞれのフレームに対し て URL を一括指定する事ができ ます。

# ▶POINT

QR コードのサイズや内容によ っては読み取りに失敗する場合 もあります。 読み取りに失敗した時は、該当 フレーム選択後に右クリックメ ニューから [リンクの指定] – [URL]をクリックして URL リン クの設定を行ってください。

# ▶POINT

QR コードに設定したリンク先 の内容を確認するには、フレー ムをダブルクリックしてくださ い。または、右クリックメニュー から[リンクの指定]‐[URL] をクリックしてください。

# <span id="page-17-0"></span>**スライドショーで画像を表示する**

PDF データには含まれない、別途用意した画像をスライドショーとし て配置することが可能です。

1.[ページ編集]メニューから[フレームの新規作成]を選択しフレームを作 成します。

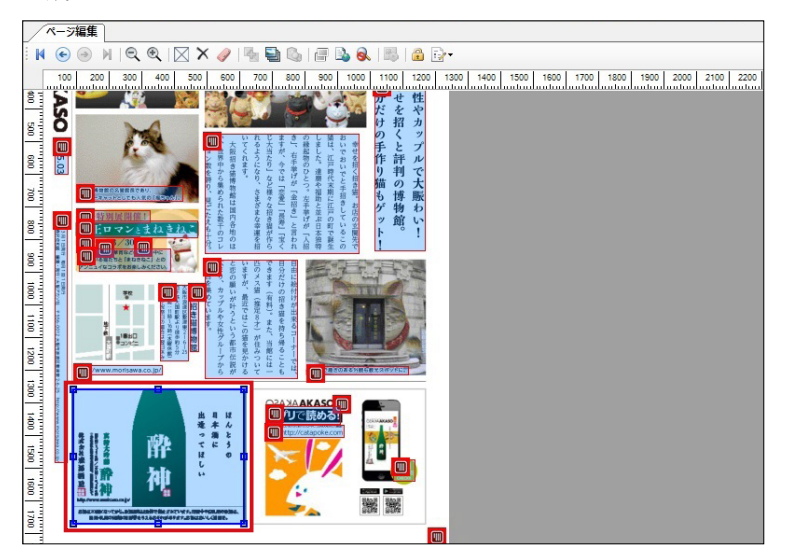

2. 右クリックメニューから [イベント] - [新しいイベント] を選択します。

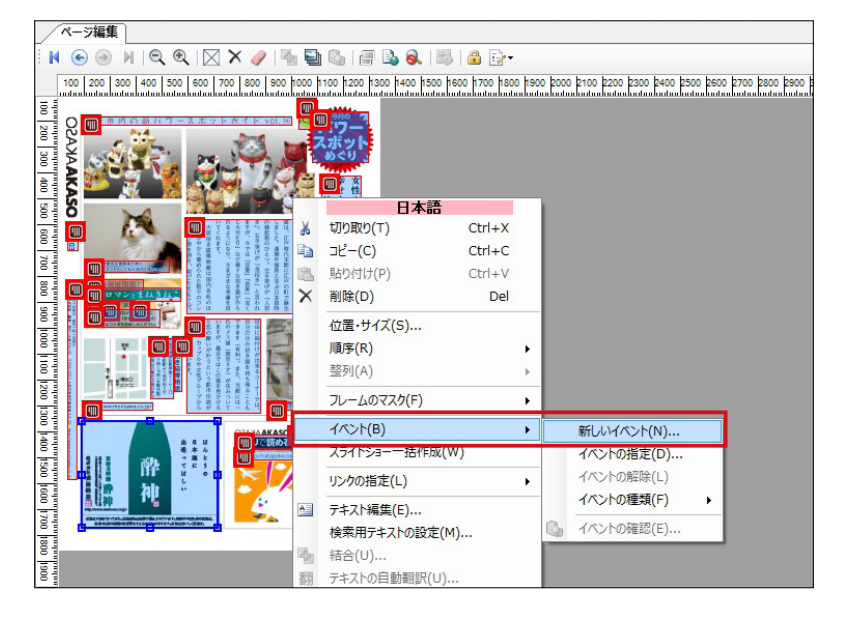

## ▶POINT

フレームをタップした際に動作 を発生させる事をイベントと言 います。テキストポップアップ もイベントの一種です。

3. [種類] - [画像表示] を選択し、[追加] を選択すると、ダイアログが表示 されるので該当の画像を選択して[開く]を選択します。

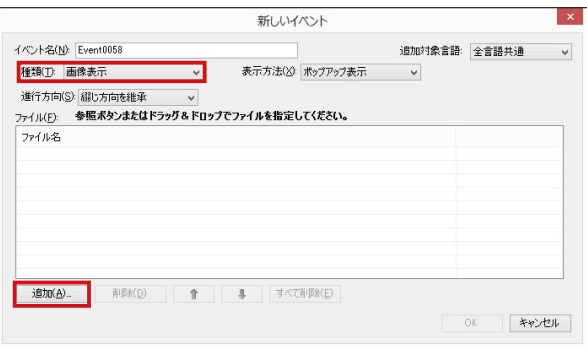

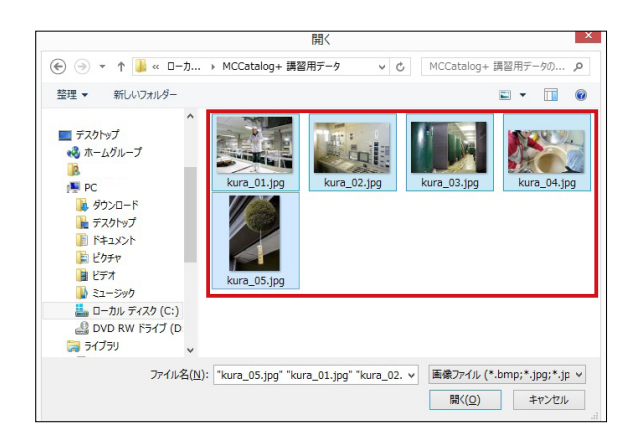

4.表示順序を確認し、[OK]をクリックします。

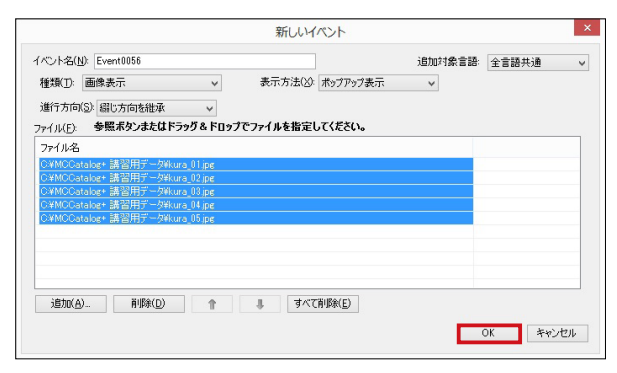

5.スライドショーが作成され、フレームをダブルクリックするとプレビュー で確認ができます。各画像にキャプションも設定できます。

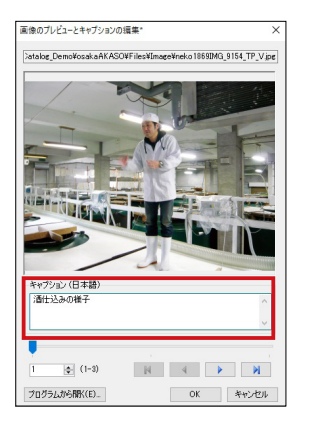

▶POINT

Shift キーを押しながら一度に複 数の画像を選択することができ ます。 ※ CMS にてリッチコンテンツ 編集を行う場合は、一枚ずつの 選択になります。

# ▶POINT

ー度設定したスライドショーイ ベントは後から変更できませ ん。表示させる画像を変更する 場合は新たなイベントを作成す る必要があります。

# ▶POINT

キャプションとして入力したテ キストも自動翻訳・多言語化の 対応が可能です。

# <span id="page-19-0"></span>**フレームのマスク設定**

1.[ページ編集]メニューから[フレームの新規作成]を選択し、フレームを 作成します。

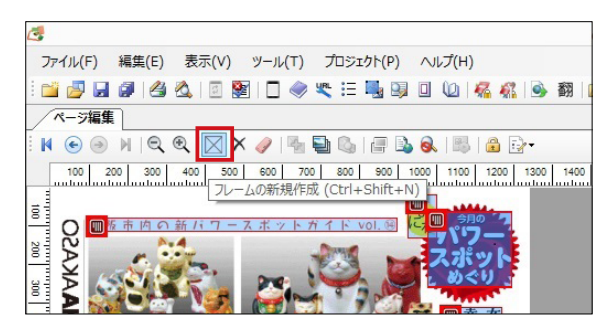

2. 作成したフレームを右クリックし、メニューから「フレームのマスク] – [マスクの設定]を選択します。

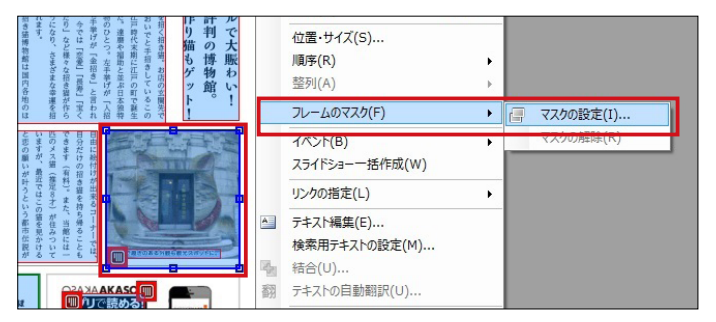

3.[フレームマスク設定]‐[画像指定]‐[参照]を選択します。

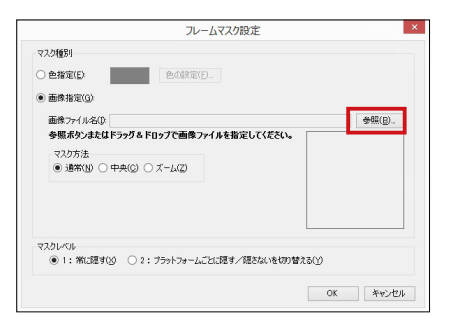

4.フレームマスク設定に適用したい画像を選択します。 (本テキストでは「MORISAWA\_Blue.png」を使用します)

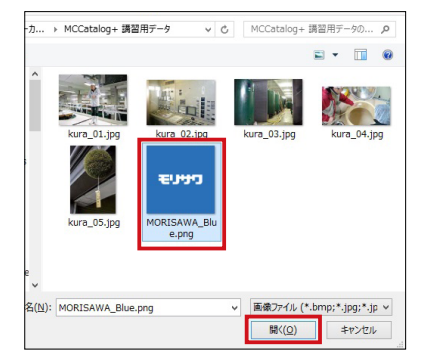

# ▶POINT

紙媒体上は掲載して良かったが デジタルブックでの配信は NG となる情報のみを隠して配信し たい場合に使用する機能です。

5. 画像を選択し、「マスク方法]から「ズーム】を選択し、「OK】をクリッ クするとフレームのマスク設定が適用されます。

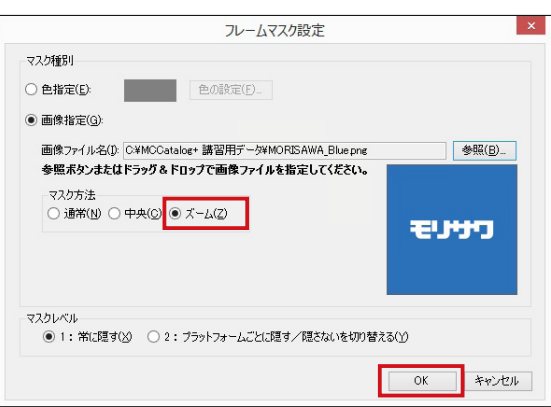

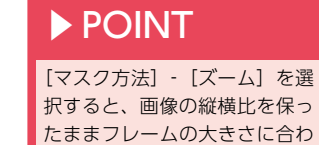

せてフィットします。

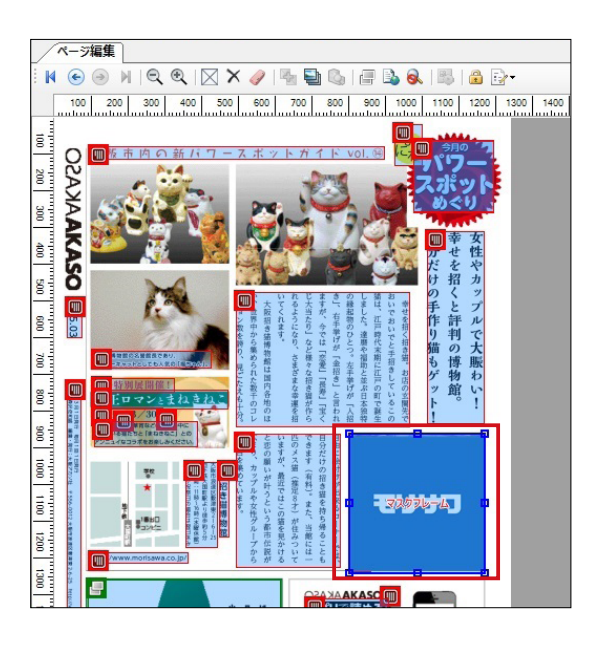

#### ■ MEMO ■ -

画像ではなく、単色でのマスク設定も可能です。単色は下記のようなマスク 設定となります。

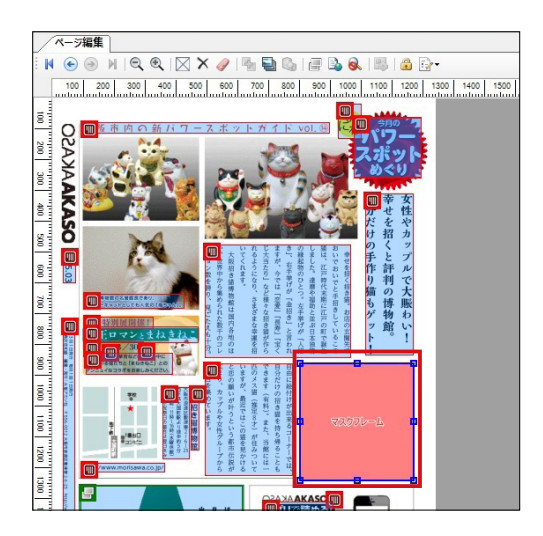

# <span id="page-21-0"></span>**読み上げ辞書の設定**

- ■注 意■ ——

自動音声読み上げ時の読み方を辞書に登録します。

読み上げ辞書の設定は日本語のみの対応です。また、登録内容はアプリ版の カタポケにのみ有効となるため、ブラウザ版ではブラウザの音声読み上げ設 定が優先されます。

1. [プロジェクト] - [音声合成設定] をクリックします。

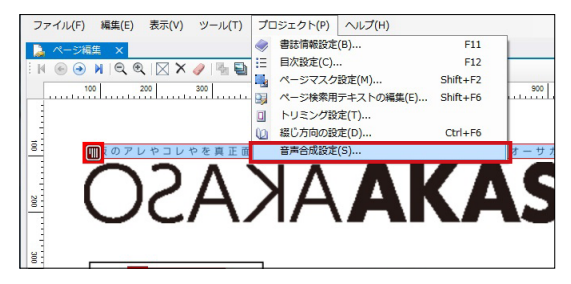

2. [辞書一覧] - [単語の追加] をクリックします。

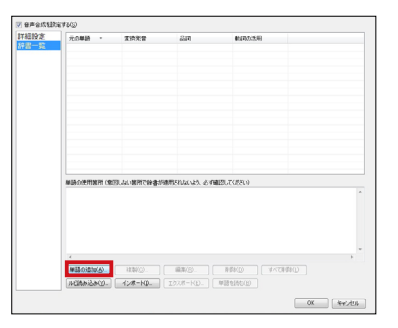

- 3.読み方を設定したい単語を[元の単語]に入力し、読み方を[変換発音] に入力します。
- 4.[単語を読む]で読み上げ方を確認し、[OK]をクリックします。

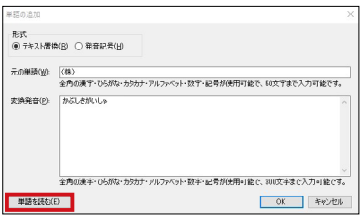

 $-$  MEMO  $-$ 

設定した辞書は、そのコンテンツ内でのみ適用されます。辞書登録した内容 を別のコンテンツで使用したい場合は[エクスポート]をクリックして読み 上げ辞書データを書き出すことができます。

# ▶POINT

任意の箇所のみに読み上げ方を 設定する場合は、テキストエデ ィタで該当の文字列を選択し、 [読み上げルビ]コマンドで読み 上げ方を指定することができま す。

# <span id="page-22-0"></span>**書誌情報の登録と自動翻訳の実行**

本文テキストの編集作業が完了しましたら、コンテンツのタイトルや概 要などの書誌情報を設定して自動翻訳を実行します。

1. [プロジェクト] - [書誌情報設定] をクリックします。

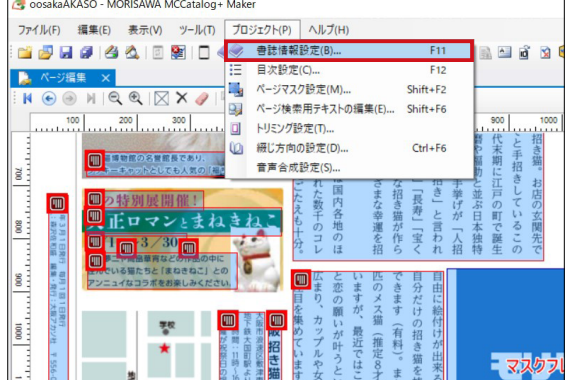

2. [ふりがな]、[書誌名]、[概要 1]の必須項目にそれぞれ情報を入力しま す。(キーワード欄は任意での入力となります)

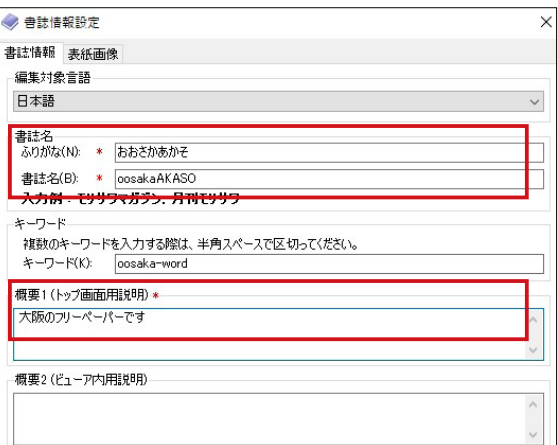

3. [ツール] - [自動翻訳ツール] をクリックします。

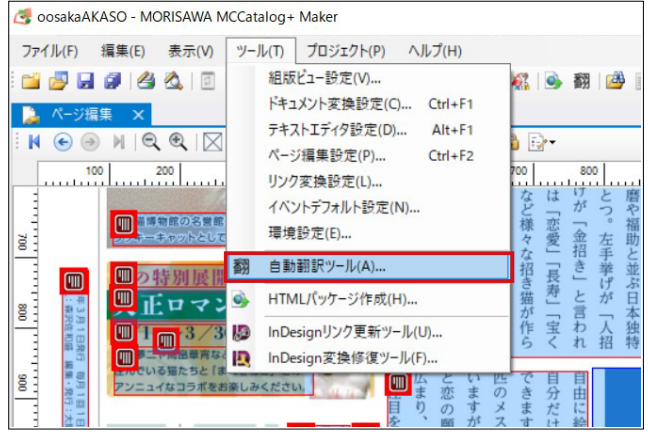

# ▶POINT

キーワードにユニークな文字列 を入力し、その情報を公開して おくとカタポケの読者が検索し やすくなります。設定の詳細は 後述の「URL スキームについ て」をご参照ください。

4. [自動翻訳ツール] ダイアログが表示されますので、[翻訳箇所] - [テキス ト]・[書誌情報設定]にチェックを入れ、[言語]‐[翻訳後]の必要なチ ェックを入れ「実行】を選択します。

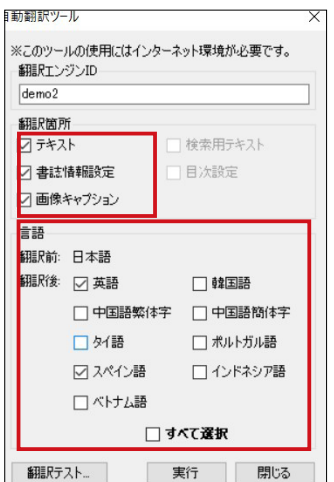

5. 上書き保存の確認アラートが表示されますが、[はい]をクリックします。

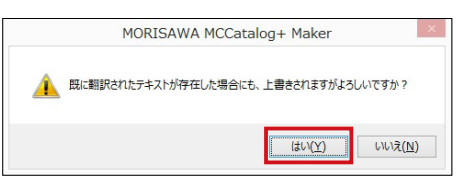

6.翻訳ツールが実行され翻訳が開始されます。翻訳実行後、右上[編集対象 言語]から「スペイン語」を選択し、テキストフレームをダブルクリック すると、[組版ビュー]に翻訳後のテキストが表示されます。

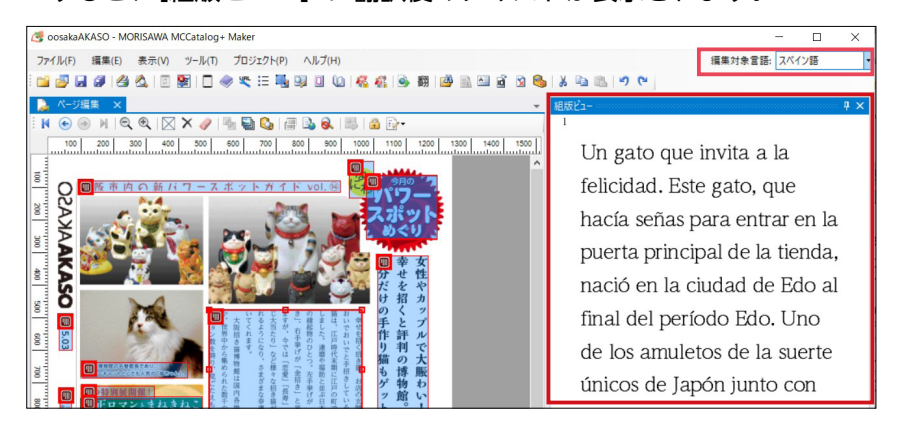

▶POINT

[翻訳エンジン] ID には、ライセ ンス証明書に記載されている翻 訳サービスのログイン ID を入 力します。

7.編集対象言語を英語に切り換え、フレームをダブルクリックすると英語の 翻訳結果が表示されます。

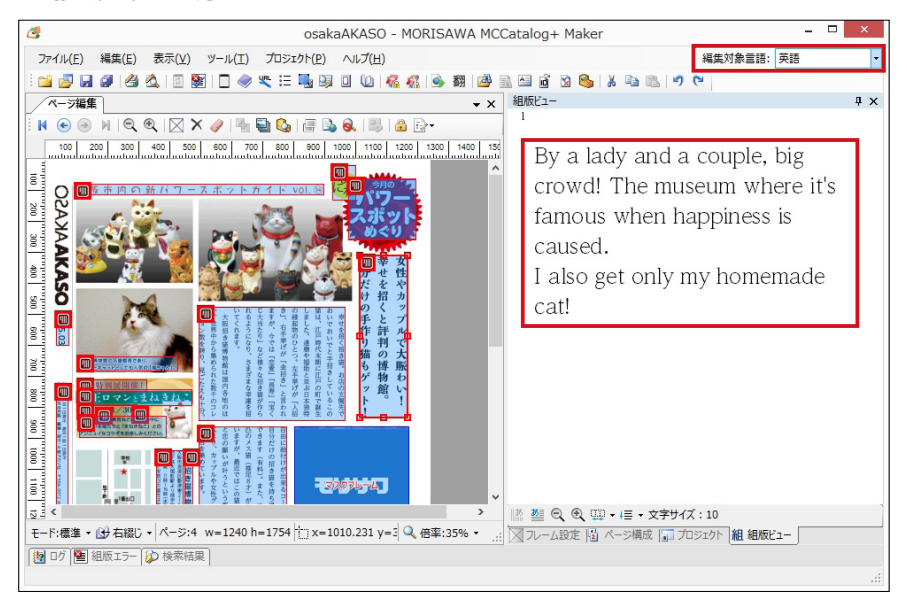

■ MEMO ■ -

#### テキストフレームをクリックし、右クリックメニューから [テキスト編集] を選択すると翻訳後のテキストを編集することができます。

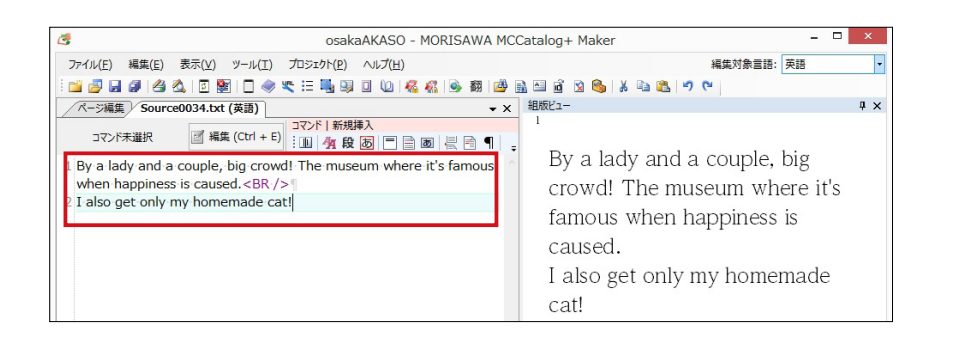

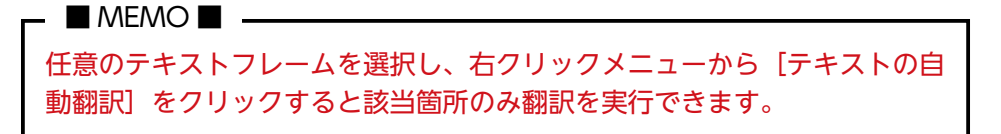

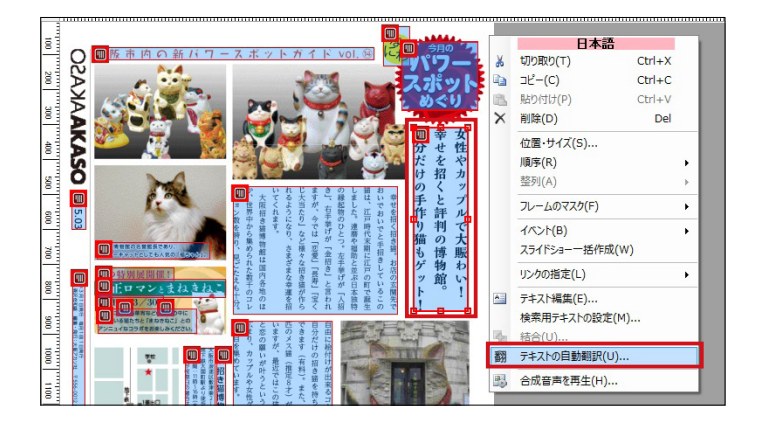

# ▶POINT

翻訳後のテキストを編集した 後、再度自動翻訳をかけると編 集した部分が上書き・削除され ます。

# <span id="page-25-0"></span>**URL リンク変換**

URL リンク変換とは、コンテンツ内のテキストから URL を抽出し、 Web サイトなどへアクセスできるリンクに変換することができる機 能です。

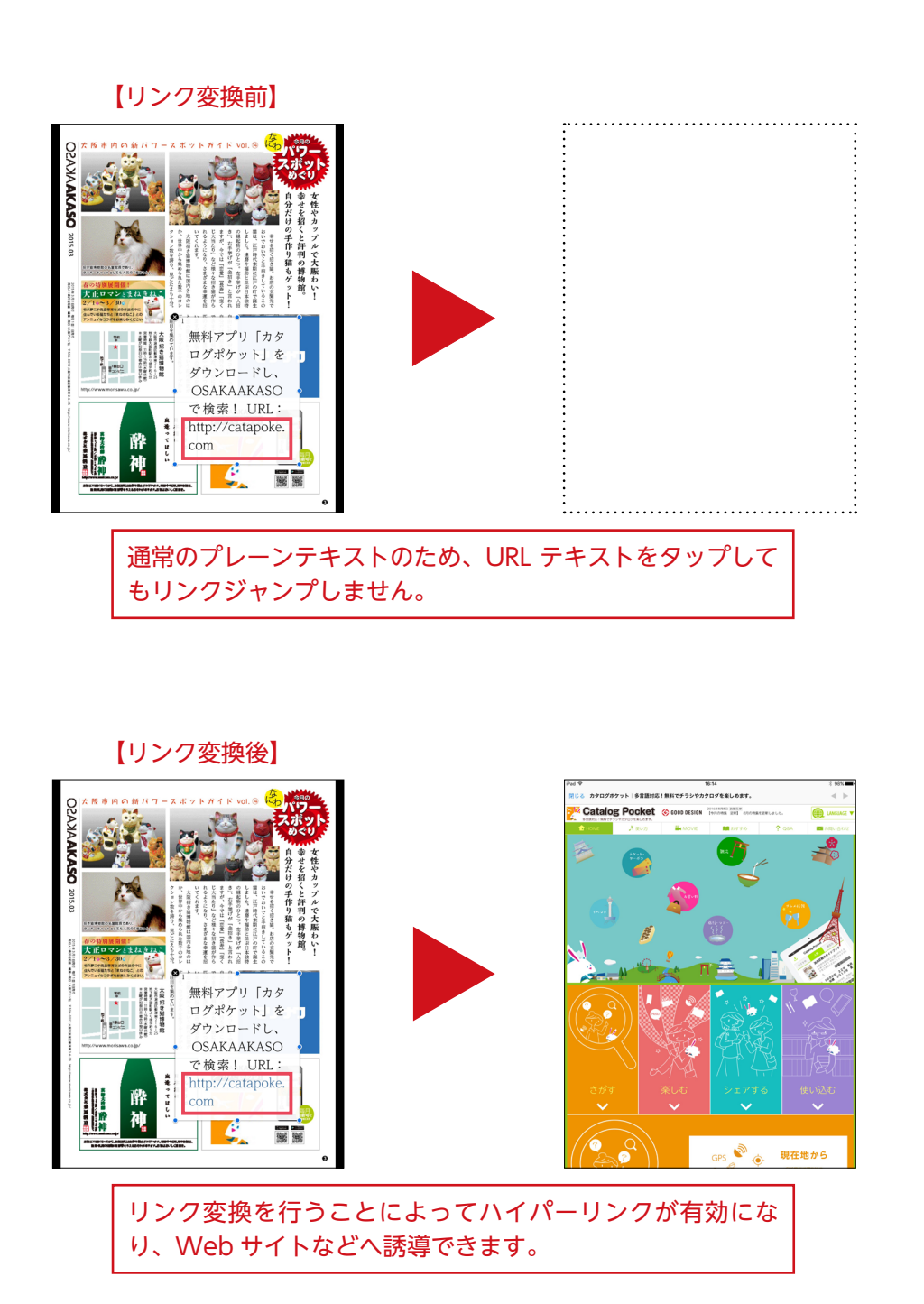

1. [編集] - [リンク変換] - [URL] をクリックします。

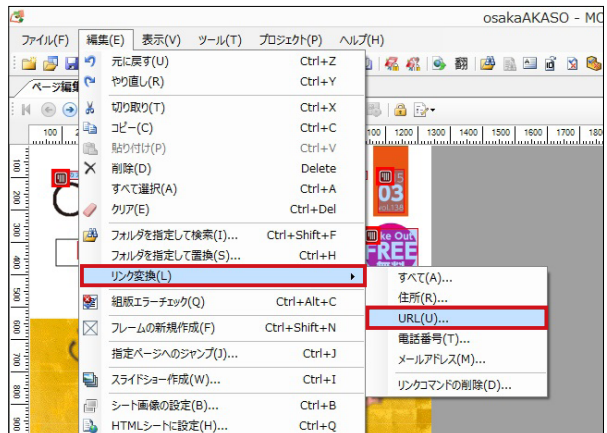

2. アラートが表示されますが [はい] を選択し続行します。

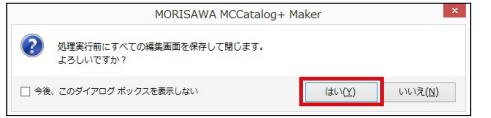

3. [リンクの変換] ダイアログが表示され、リンク変換対象の語句がリスト表 示されますので「変換」をクリックします。

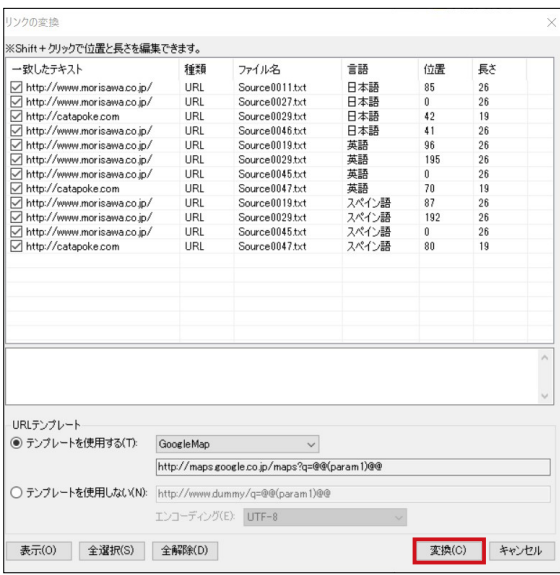

# リンク変換が終了すると、[OK]をクリックしてダイアログを閉じます。

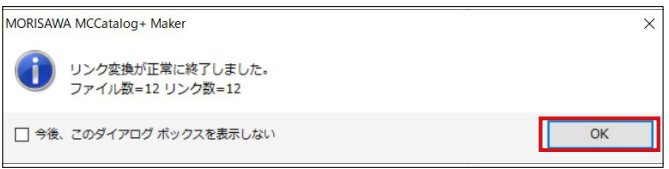

# ▶POINT

[一致したテキスト]で不要なも のはチェックを外します。また 言語ごとの設定になるため、同 じフレーム内の複数言語に同一 リンクがあれば、すべて対象に する必要があります。

# ▶POINT

リンク変換作業を行うと、ペー ジ編集パネルが閉じます。 ページ編集画面を再度表示する 方法は、2 通りあります。 ①[表示]‐[ページ編集]を選 択する方法。 ②ページ構成画面にてページを ダブルクリックする方法。

4. 該当部分のテキストフレームをクリックすると、変換した文字列が青色に 変わり URL リンクが設定されます。

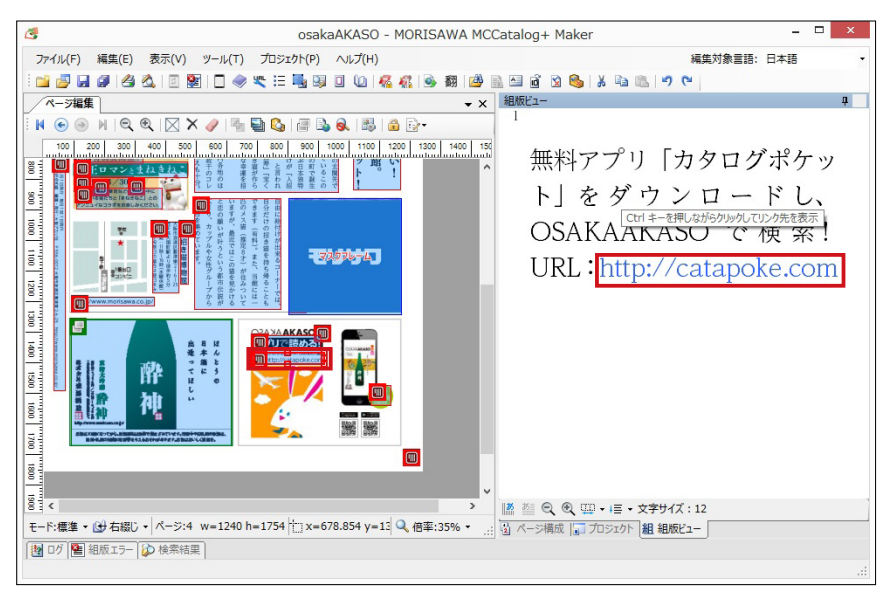

# <span id="page-28-0"></span>**ファイルのエクスポート**

1. [ファイル] ‐ [エクスポート設定] ‐ [MCG エクスポート設定] をクリッ クします。

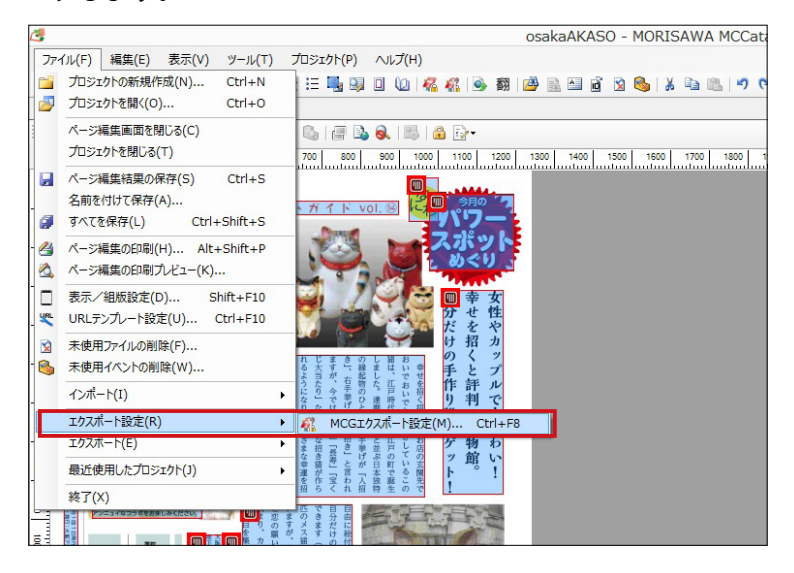

2. [対応言語]で必要な言語にチェックを入れます。

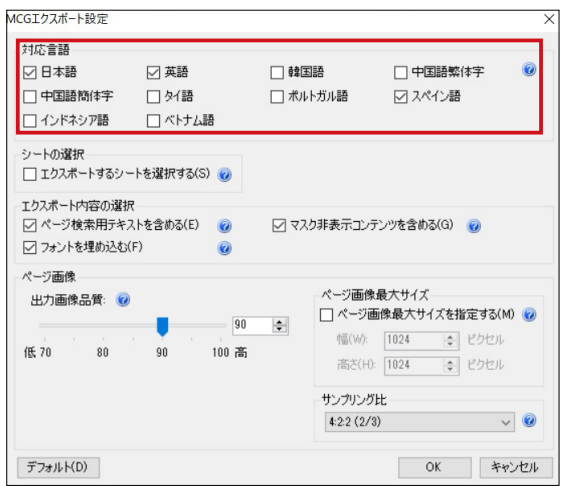

3. [ファイル] - [エクスポート] - [MCG ファイル] をクリックします。

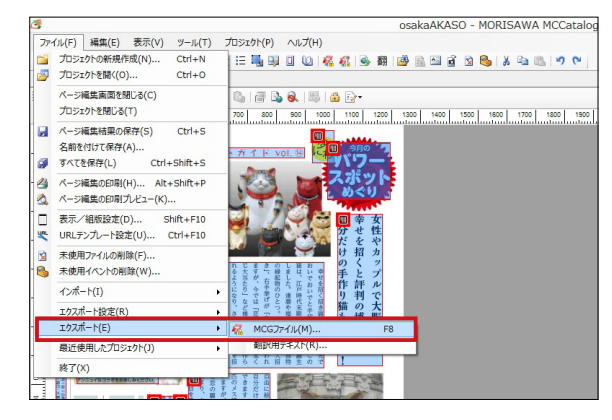

#### ▶POINT

エクスポート設定の[対応言 語]のチェックがオフになって いる場合、Catalog Pocket で の閲覧時に言語切り替えアイコ ンが表示されず、翻訳したテキ ストを表示できませんのでご注 意ください。

4. 「プロジェクトのエクスポート]ダイアログが表示され、任意の場所を設定 し、[保存] をクリックします。

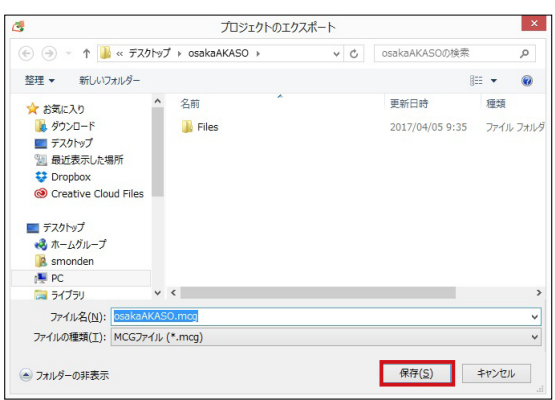

5.MCG ファイルの書き出しが完了しました。

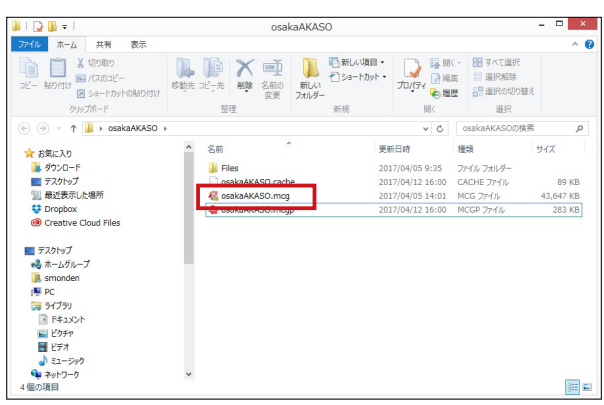

MCCatalog+ Maker での操作は終了となります。 作成した MCG ファイルのアップロードは次項よりご案内いたします

# ▶POINT

書誌情報に入力漏れがある場 合、アラートが表示されます。 その際は書誌情報に必要項目を 入力し直した上で再度エクスポ ートを行ってください。

# ▶POINT

「.mcg」ファイルはアップロー ドに用いるファイルです。 コンテンツを再編集する際は 「.mcgp」ファイルを開き、使用 してください。

# ■ MCCatalog+ Makerアップロード編 目次

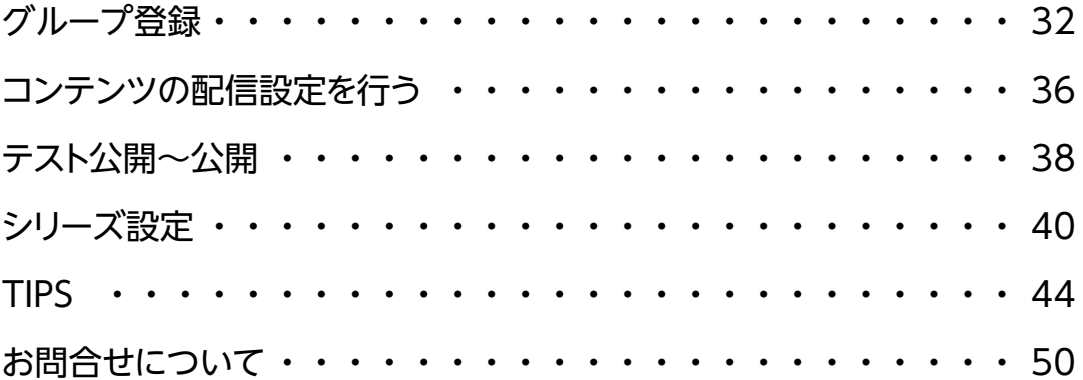

# <span id="page-31-0"></span>**グループ登録**

コンテンツ配信を行うには、コンテンツを管理するためのグループの登 録が必須作業となります。

## ■ MEMO ■ -

グループには、すべてのカタポケアプリユーザが閲覧できるコンテンツを管 理するための「公開グループ」と、特定のユーザのみ閲覧できるコンテンツ を管理する「限定公開グループ」があります。

#### 公開グループの作成

1.CMS へログインし[グループ一覧]を選択します。

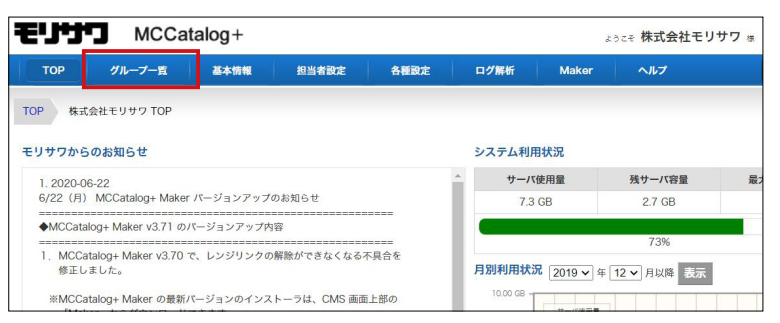

2. グループ一覧画面が表示されたら [新規登録] ボタンをクリックします。

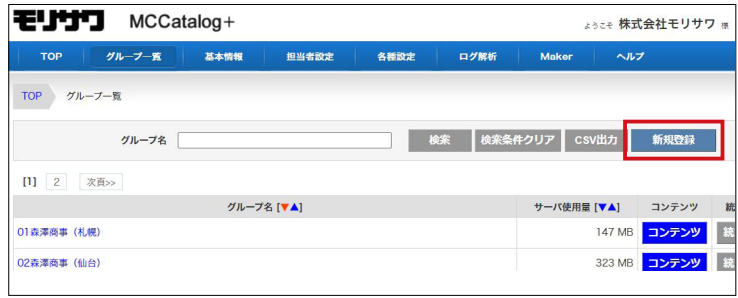

3. [公開グループ] ボタンをクリックします。

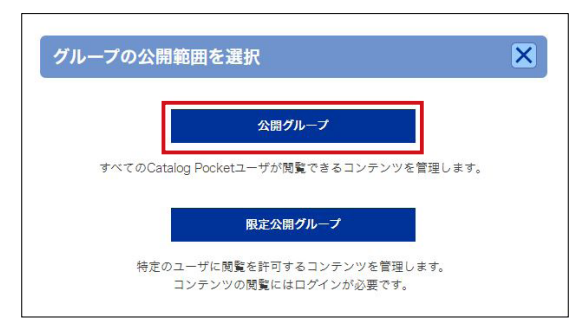

# ▶POINT

CMS へのログインや操作につ いては Google Chrome が推奨 ブラウザとなっています。

### ▶POINT

クライアント様ごとや部門ご と、定期的な刊行物と単発のチ ラシごとなど、グループ作成す ることで、コンテンツを管理す る上で便利になります。

4.グループ登録画面になりますので[グループ名]を入力して[確認画面へ] ボタンをクリックします。

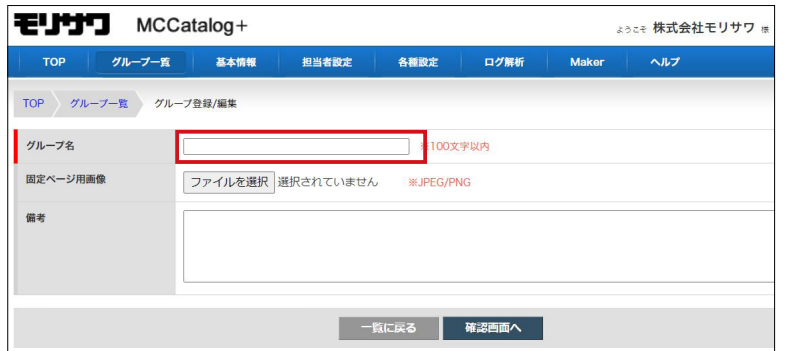

5.登録確認画面が表示されるので、内容を確認したうえで[設定を保存する] ボタンをクリックします。

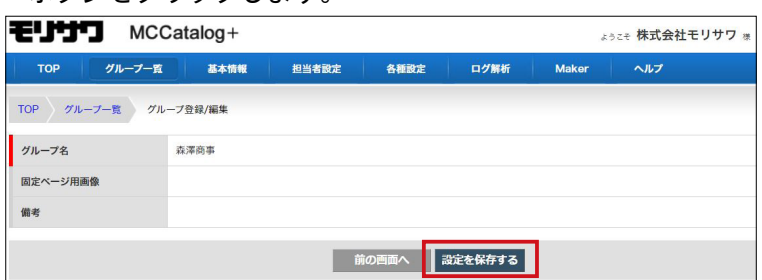

6.登録が完了したら、グループ一覧に表示されます。続けてコンテンツデー タを登録する場合は[コンテンツ]をクリックします。

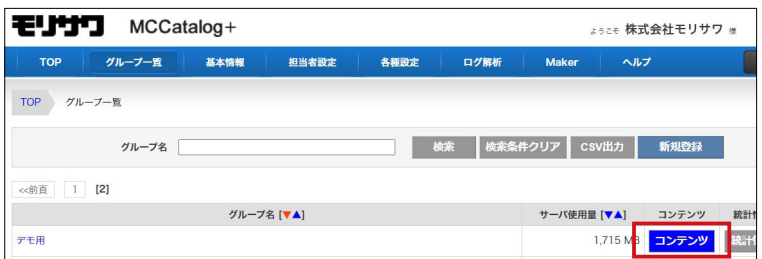

# ▶POINT

一度作成したグループの公開範 囲は変更できませんので、ご注 意ください。

限定公開グループの作成

1. グループ一覧画面にて [新規登録] - [限定公開グループ] ボタンをクリッ クします。

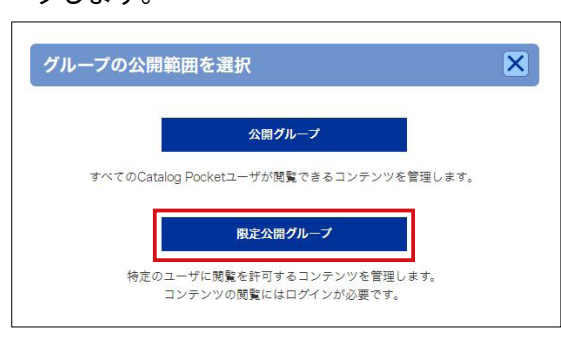

2. グループ登録画面になりますので [グループ名] [パスワード]を入力して [確認画面へ] ボタンをクリックします。

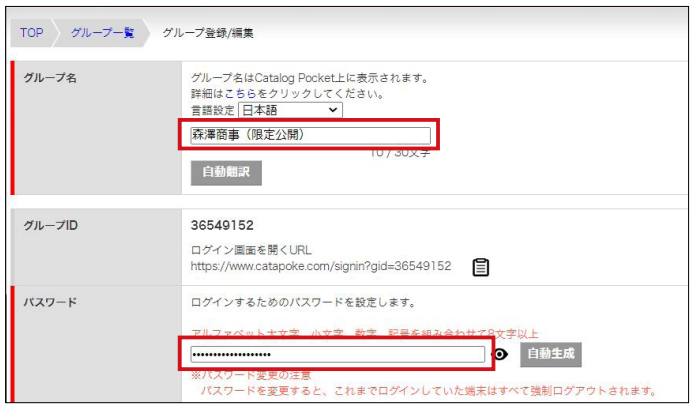

3.登録確認画面が表示されるので、内容を確認したうえで[設定を保存する]

ボタンをクリックします。

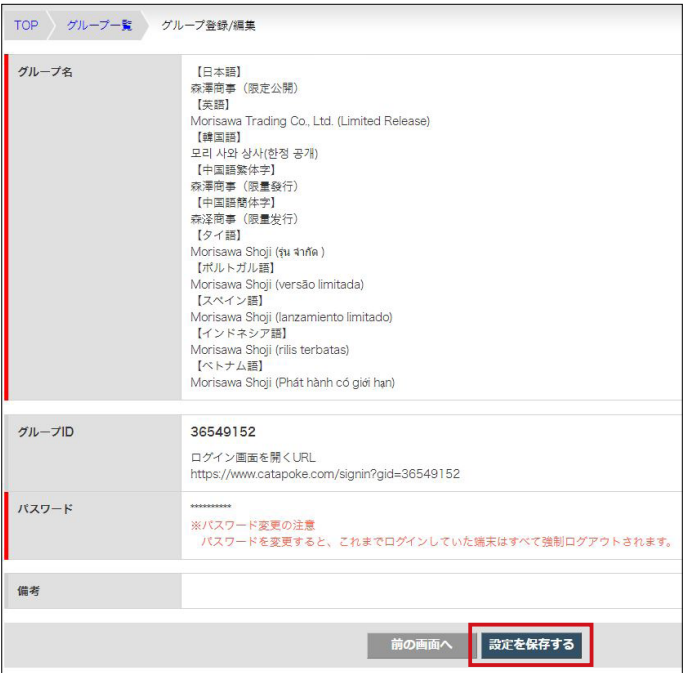

# ▶POINT

[限定公開グループ]より公開 を行う場合、読者は専用の ID と PW を入力しないとコンテン ツの閲覧を行うことができませ  $h_{\circ}$ 

# ▶POINT

限定公開の[グループ名]は、 カタポケ上に表示されますので ご注意ください。 また、自動翻訳を実行すること で多言語での表示に対応できま す。

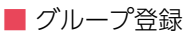

4.登録が完了したら、グループ一覧に表示されます。続けてコンテンツデー タを登録する場合は [コンテンツ] をクリックします。

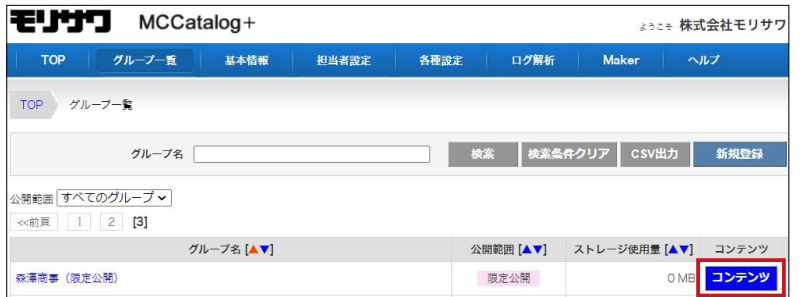

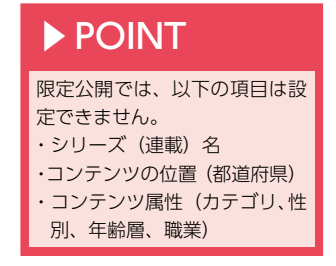

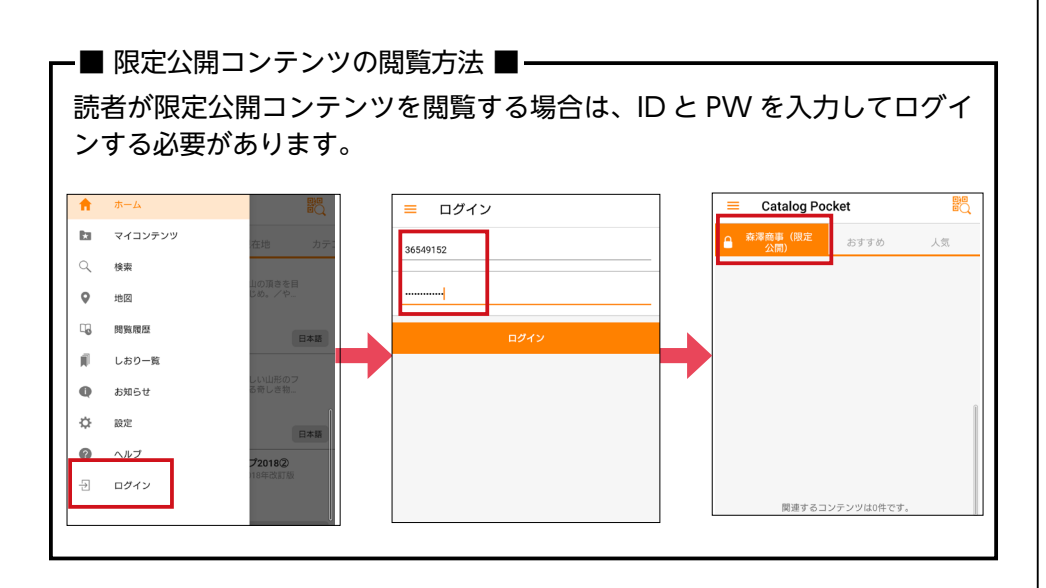

# <span id="page-35-0"></span>**コンテンツの配信設定を行う**

配信に必要な設定を行い、MCG ファイルをアップロードをします。

1. [コンテンツ一覧] - [新規登録] をクリックします

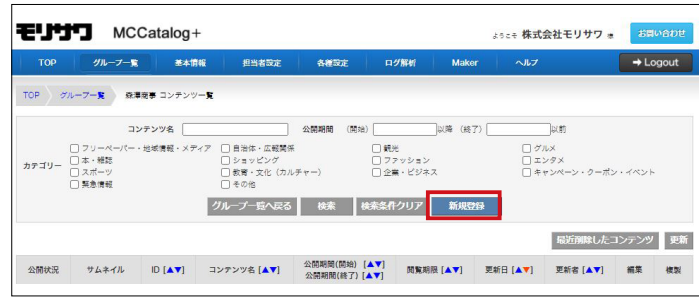

2. [入力データ] - [入力データの種類] から [MCG] を選択すると、[入力 データファイル]の表示が切り替わります。

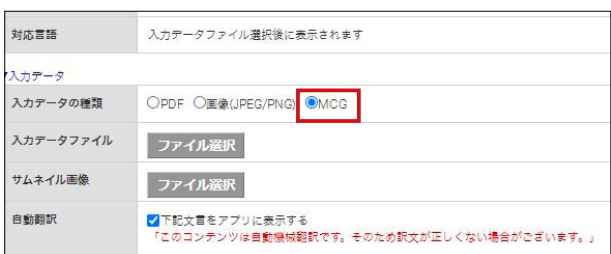

[入力データファイル] - [ファイル選択]をクリックすると、ダイアログ が表示されます。

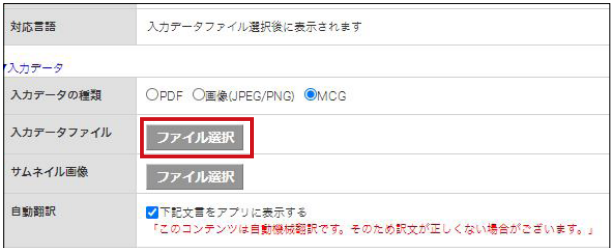

該当の MCG ファイルを選択し、[開く]を選択します。

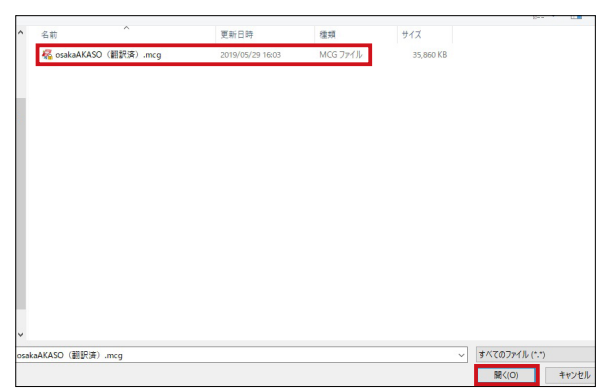

3. コンテンツがアップロードされるとサムネイル画像が表示され「対応言 語]、[音声合成]、[タイトル、概要]などの項目に MCCatalog+ Maker で設定した情報が反映されます。

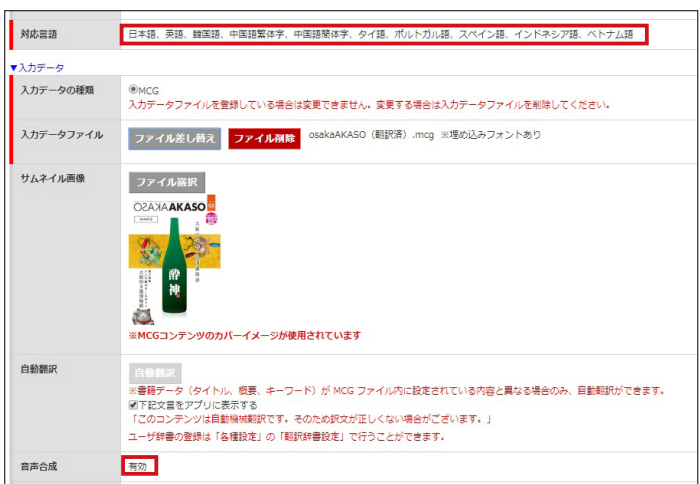

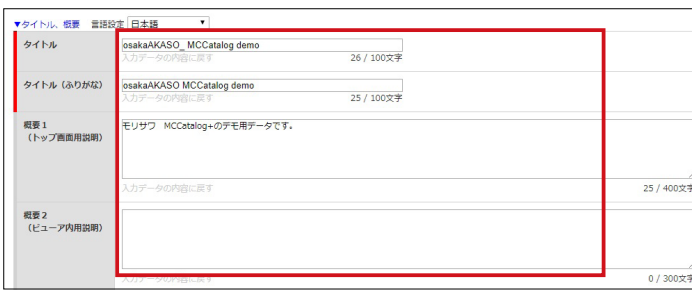

4.[公開期間]の空白部分を選択すると、カレンダーが表示されますので、公 開期間の設定を行います。

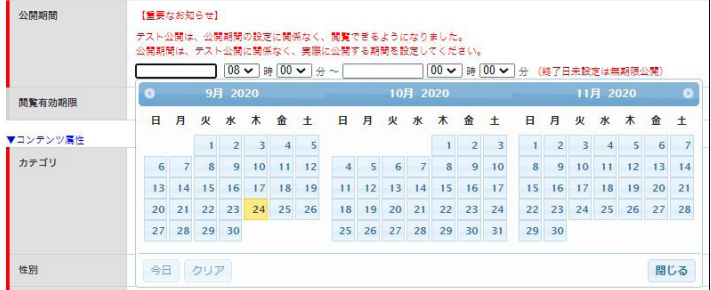

5. [コンテンツ属性] - [カテゴリ] から該当するカテゴリにチェックを入れ ます。

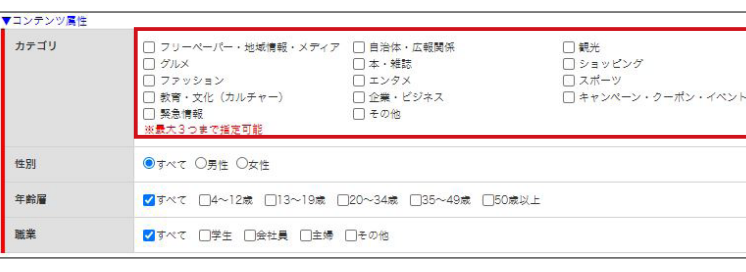

コンテンツを公開するにあたっての設定作業は以上となります。

# ▶POINT

タイトル、概要、キーワードな どは MCCatalog+ Maker でも 設定できますが、アップロード 時に CMS 上で再設定すること も可能です。

# ▶POINT

・公開期間

コンテンツが公開され、ダウン ロード・閲覧することができる 期間。

#### ・閲覧有効期限

コンテンツ公開終了後もダウ ンロード済みのユーザがコン テンツを閲覧することができ る期限。

なお、テスト公開時にも公開期 間の設定は必要です。

# ▶POINT

設定された公開開始日時が[公 開する]ボタンのクリック時点 より前だった場合、コンテンツ は即時公開されます。 [公開する]ボタンのクリック より先の日時を指定した場合、 設定した日時に予約公開されま す。

<span id="page-37-0"></span>**テスト公開~公開**

テスト公開とは、一般の読者に対して公開するのではなく、配信前にカ タポケアプリで校正•確認するための機能になります。

MCCatalog+ 契約者様だけでなく、クライアント様にも配信前に確認 していただくことが可能となります。

1.CMS にログインし、該当コンテンツの登録 / 編集画面を表示し、[コンテ ンツ ID]に記載されている[テスト公開用検索文字列]を確認します。

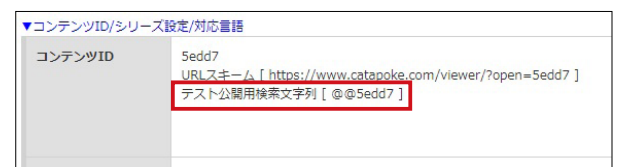

2.[テスト公開用検索文字列]を確認後、[テスト公開]を選択します。

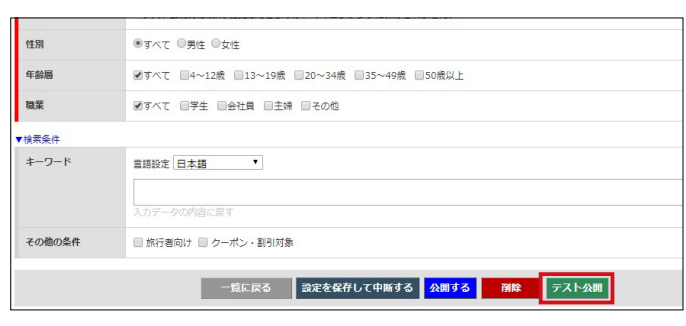

3. [公開状況]が[テスト公開]になっていることを確認します。

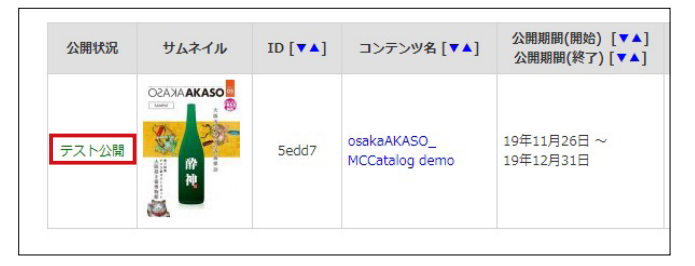

4. カタポケアプリを起動して「検索]ボタンをタップします。

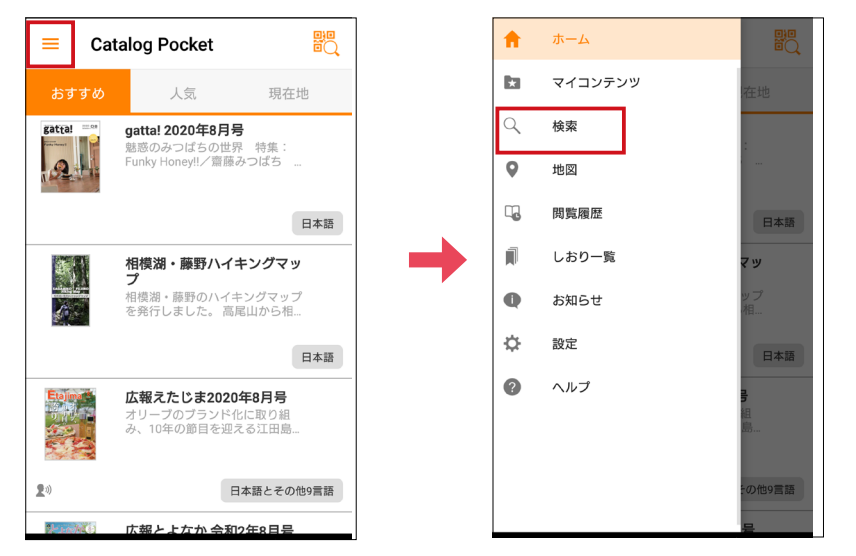

5. [検索条件] - [キーワード] を選択して、「@@+ コンテンツ ID (5 桁)」 を入力し、検索を行うと該当のコンテンツが表示されますので、内容を確 認することができます。

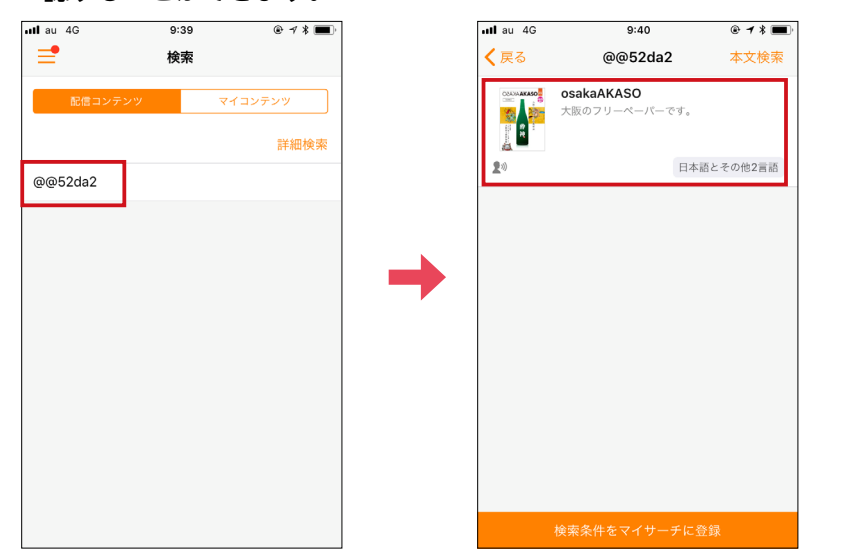

6.テスト公開でアップロードしたコンテンツを確認ができましたら、[公開す る]ボタンをクリックするとコンテンツが公開されます。

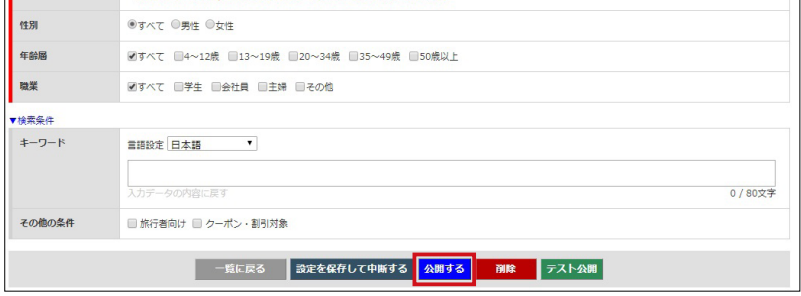

# <span id="page-39-0"></span>**シリーズ設定**

シリーズ設定されたコンテンツを読者がマイコンテンツに追加する と、最新号が配信された場合にプッシュ通知され、簡単にコンテンツを 閲覧することが可能となります。定期刊行物を配信する場合は、シリー ズ設定することをおすすめします。

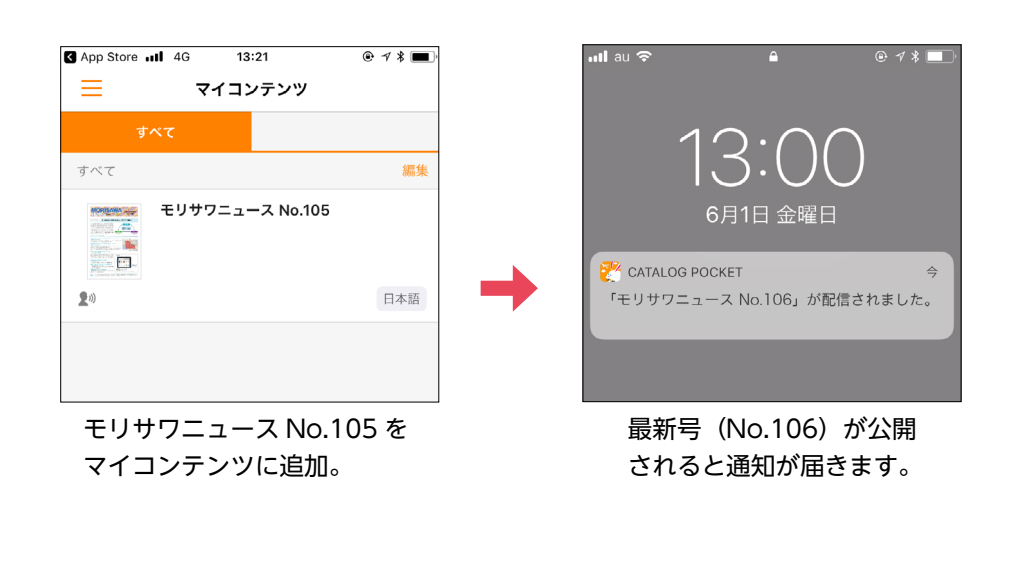

■ MEMO ■ —

シリーズ設定が不要な場合は、本項を省略することも可能です。

シリーズ名は、「コンテンツ登録 / 編集画面」もしくは CMS 管理画面から [各種設定]‐[シリーズ設定]から設定することが可能です。 ■ MEMO ■ —

■ 注 意 ■ 一

限定公開コンテンツはシリーズ設定ができません。コンテンツが属する限定 公開グループに一回以上ログインした端末にプッシュ通知を配信します。

# ▶POINT

限定公開グループのパスワード が変更された場合は、プッシュ 通知を配信する端末がリセット されます。

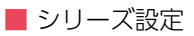

コンテンツ登録 / 編集画面でのシリーズ設定手順

1. [シリーズ (連載) 名] - [新規追加] を選択します。

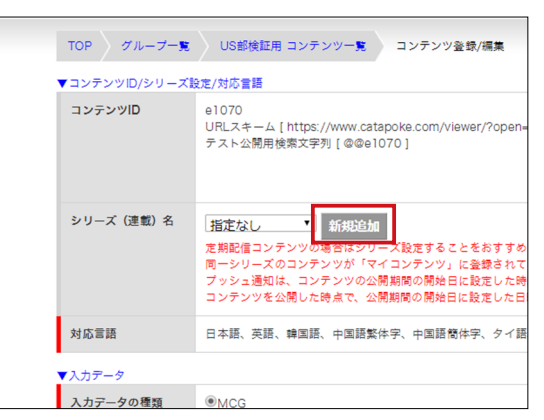

2. [シリーズ (連載) 名] を入力して [確認画面へ] を選択します。

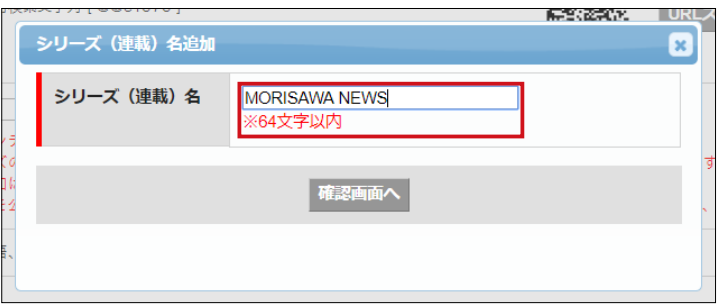

3.[設定を保存する]を選択します。

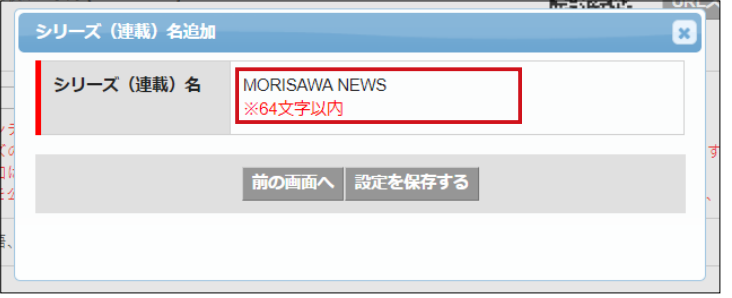

4.シリーズ名に作成した設定が反映されます。

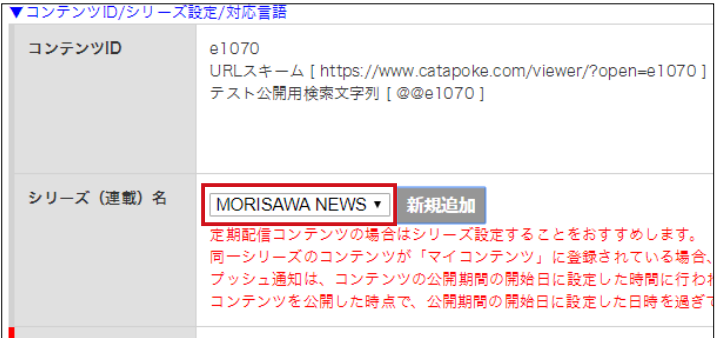

#### 「シリーズ設定画面」でのシリーズ設定手順

1.[各種設定]を選択します。

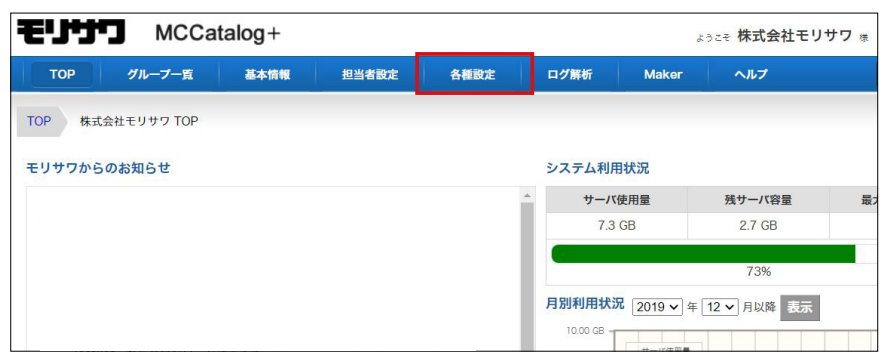

2. [シリーズ設定] をクリックします。

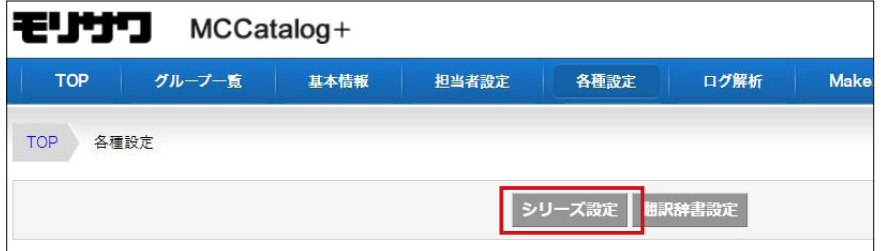

3.[新規登録]をクリックします。

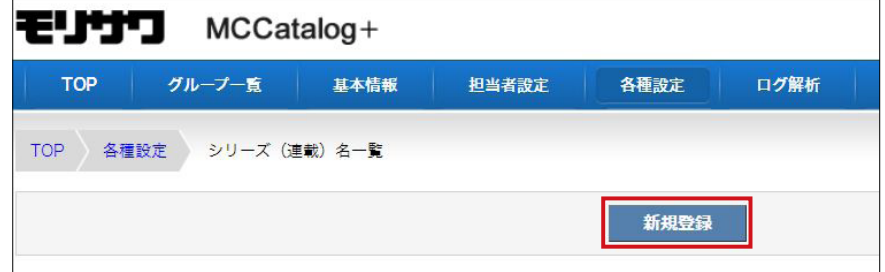

4. [シリーズ (連載) 名] を入力して [確認画面へ] をクリックします。

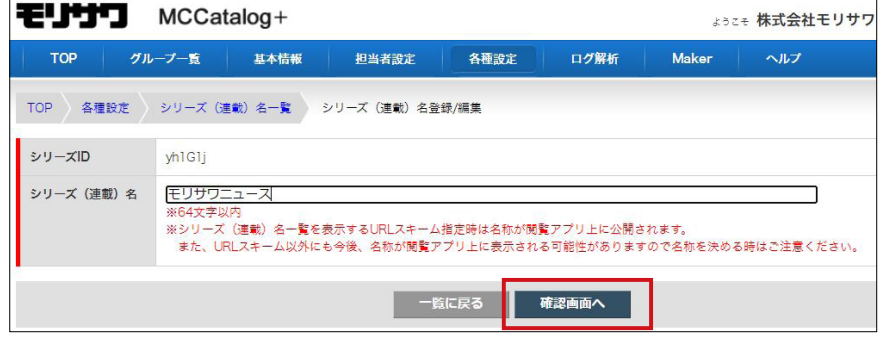

5.[設定を保存する]を選択するとシリーズ設定の登録が完了しますので、コ ンテンツ登録画面からシリーズ設定を行うことができます。

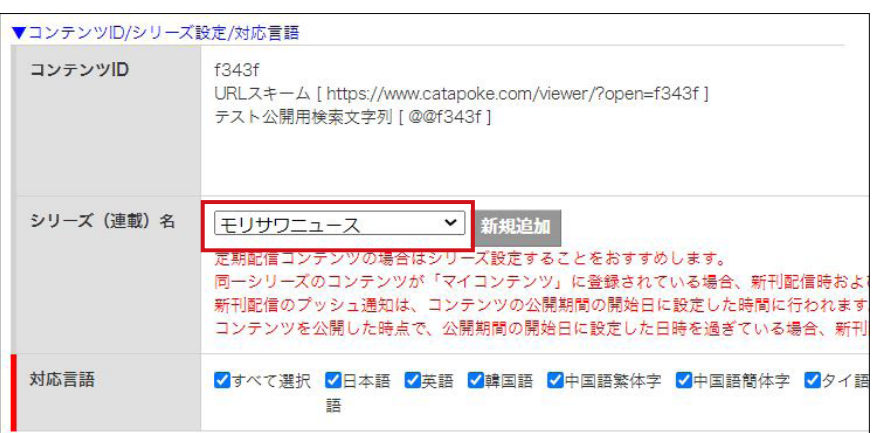

6. プッシュ通知で表示される文言は [プッシュ通知] - [追加メッセージ] よ り、メッセージを追加することができます。

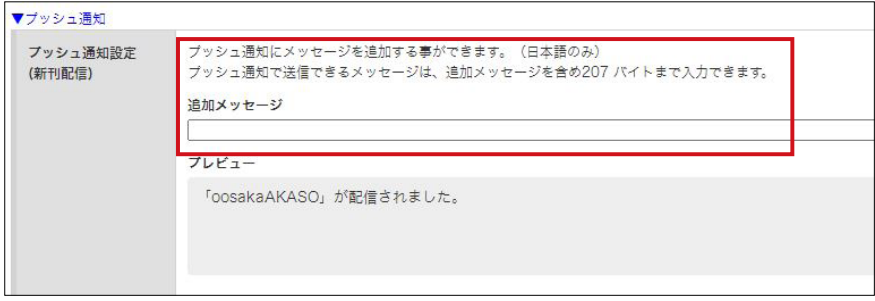

# <span id="page-43-0"></span>**TIPS**

URL スキームについて

URL スキームとは、アプリに対するさまざまな動作を命令できる URL です。URL スキームを指定することで、任意のコンテンツを開いたり、 特定のページを開いたりといった動作をさせることができるようにな ります。

- 1.コンテンツを開く https://www.catapoke.com/viewer/?open=[ コンテンツ ID]
- 2.ページ指定でコンテンツを開く https://www.catapoke.com/viewer/?open=[ コンテンツ ID]&page =[ ページ番号 ]

3.言語を指定して、コンテンツを開く https://www.catapoke.com/viewer/?open=[ コンテンツ ID]&lang =[ 言語コード] 言語コード:ja(日本語)、en(英語)、ko(韓国語)、zh-Hant(中国繁体語)、 zh-Hans (中国簡体語)、th (タイ語)、pt-BR (ポルトガル語)、es (スペイン 語)、id(インドネシア語)、vi(ベトナム語)

4.テキストポップアップのフレームに対する挙動を指定 https://www.catapoke.com/viewer/?open=[ コンテンツ ID]&txt\_ behavior=[ テキストイベントコード] テキストイベントコード:popup(テキスト表示)、tts(音声合成再生)

5.検索ワードを指定して検索画面を表示する https://www.catapoke.com/search/?keyword=[ 検索文字列 ] ※検索文字列に日本語をそのまま指定すると正常に動作しない場合があります。 日本語部分を URL エンコードにすることをおすすめします。(URL エンコードの 文字コードは「UTF-8」としてください) 例:モリサワ→ %E3%83%A2%E3%83%AA%E3%82%B5%E3%83%AF

■ MEMO ■ =

配信するコンテンツそれぞれに独自のキーワードを設定しておき、設定した キーワードを URL スキームで検索ワードにすることで、キーワードが設定さ れたコンテンツが一覧で表示できる URL を作成できます。

- 6.対応言語を指定して検索画面を表示する https://www.catapoke.com/search/?lang=[言語コード]
- 7.コンテンツ ID を指定して、そのコンテンツのシリーズ最新刊を開く https://www.catapoke.com/viewer/?series=[ コンテンツ ID] ※コンテンツ ID を指定します。 指定したコンテンツの「シリーズ(連載)名」の最新刊になります。 指定したコンテンツ ID のコンテンツは削除しないでください。
- 8.シリーズ ID を指定して、そのシリーズのコンテンツ一覧を開く https://www.catapoke.com/series/?id=[ シリーズ ID] ※シリーズ ID については、[各種設定]‐[シリーズ設定]より確認してください。 また、上記の URL スキームには、言語指定やページ指定などと合わせての利用 はできません。(上記の書式でのみ利用可能です)

#### 翻訳辞書登録について

自動翻訳機能は言語ごとに翻訳エンジンが異なりますが、各言語ともユ ーザー辞書登録ができます。翻訳辞書登録後に自動翻訳を実行すること で、辞書登録内容が翻訳結果に反映することができます。

1.CMS にログインして[各種設定]‐[翻訳辞書設定]を選択します。

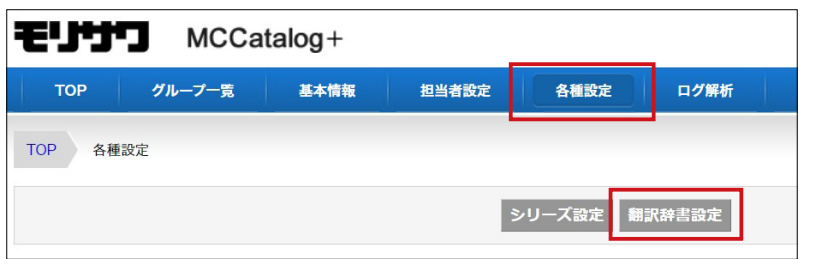

2.翻訳エンジンは言語ごとに異なります。辞書登録したい言語を含む翻訳エ ンジンの[設定]をクリックすることで、別ブラウザにて辞書登録画面に 移り変わります。

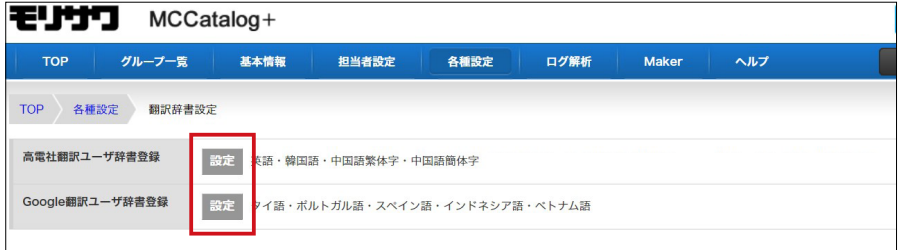

# ▶POINT

翻訳辞書登録の手順書は、CMS にログインし [ヘルプ] - [各種 設定]‐[翻訳辞書設定]よりご 覧いただけます。

# ▶POINT

高電社翻訳ユーザ辞書登録を行 う際に必要な ID と PW は、ライ センス証書に記載しています。 なお、高電社翻訳ユーザ辞書登 録時に、ログアウトせずにブ ラウザを閉じるとログイン状態 が継続されるのでご注意くださ い。

高電社翻訳ユーザ辞書登録画面例

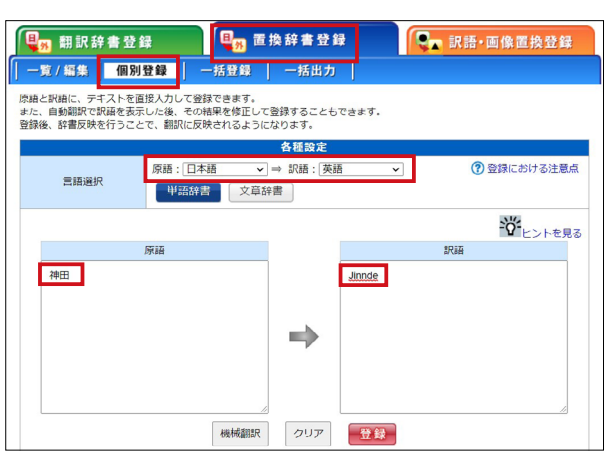

※ユーザー辞書の登録はコンテンツごとではなく、ご契約単位の設定になります。 ※文脈によっては翻訳結果が異なる場合もございます。高電社翻訳の場合は [訳 語・画像置換登録]や、[置換辞書登録]‐[文書辞書]もご活用ください。

ログ解析について

公開及びテスト公開したコンテンツの閲覧状況を確認することができ ます。CSV ファイルや Excel ファイルへの出力も可能ですので、他の アプリケーションを利用した解析も可能です。

1.CMS にログインして[ログ解析]を選択し、任意グループの[コンテン ツ]をクリックします。

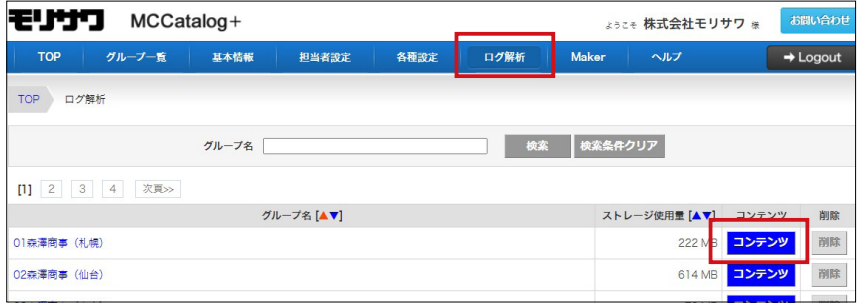

2. 任意コンテンツの [ログ解析] を選択します。

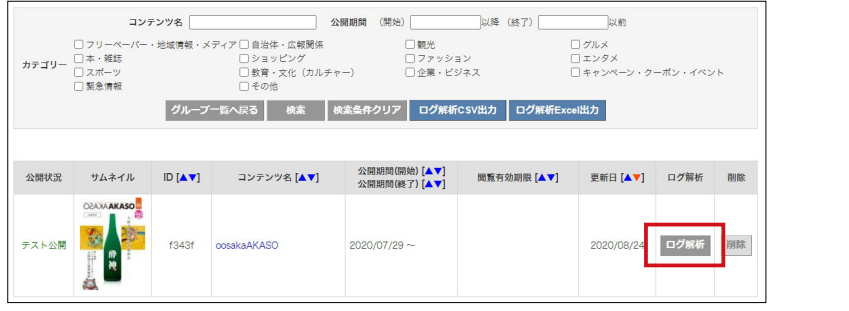

※ログ解析の詳細はヘルプに記載がございます。CMS にログインして[ヘルプ]‐ [ログ解析]よりご確認ください。

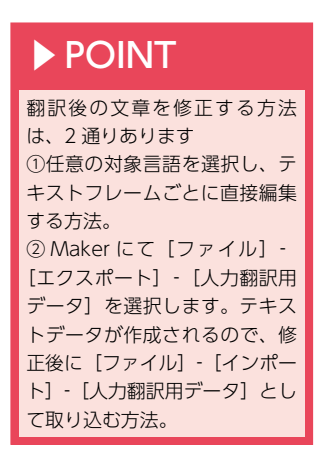

縦組み中の不要な改行を一括削除する正規表現について

PDF データをインポートした際、「縦組みテキスト+連数字」の部分 について、連数字の前後に不要な改行が入る場合があります。この不 要な改行を検索置換の処理と正規表現という処理を組み合わせること で、一括で削除することができる手順をご案内いたします。

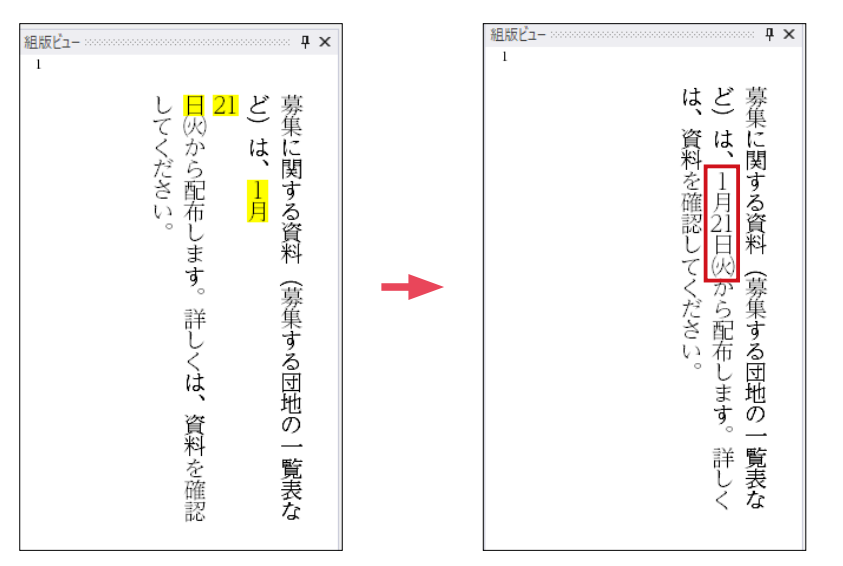

#### 【手順】

検索対象(L): 現在のプロジェクト

大文字と小文字を区別する(C)

- 1.必要に応じて予めフレームの結合を行う
- 2.[編集]‐[フォルダを指定して置換]ダイアログを起動する

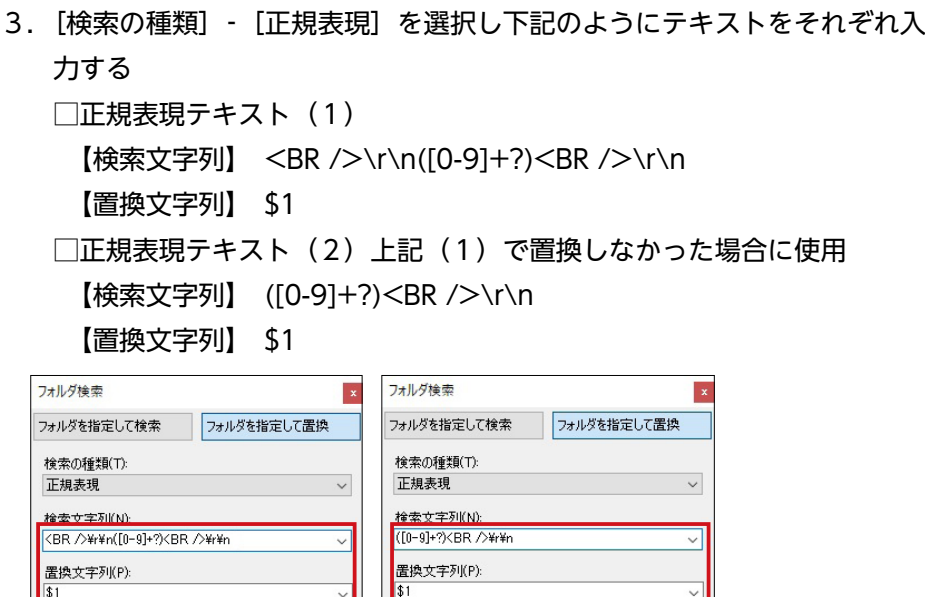

**检索対象(1):** 

現在のプロジェクト

大文字と小文字を区別する(C)

4.[すべて置換]を実行し、終わり次第、該当箇所を確認する

 $\frac{1}{\sqrt{2}}$ 

すべて置換(A)

# ▶POINT

不要な改行が入っている箇所は Acrobat の [PDF を編集]にて 別フレームになっていることが 確認できます。 ※ oosakaAKASO の PDF(3 ペ ージ目)真ん中の段落。

 $\frac{1}{\sqrt{2}}\left[\begin{array}{cc} \frac{1}{\sqrt{2}} & \frac{1}{\sqrt{2}} \\ \frac{1}{\sqrt{2}} & \frac{1}{\sqrt{2}} \end{array}\right]\frac{1}{\sqrt{2}}$ 

すべて置換(A)

担当者アカウントの管理について CMS にログインするアカウント次第で、表示される(操作可能な)グ ループを制限することができます。 ・管理者権限のアカウント……全てのグループを表示します。

- ・担当者権限のアカウント……アカウントごとに表示されるグループ を制限することができます。
- 1.CMS に管理者権限のアカウントでログインし[担当者設定]を選択して [新規登録]をクリックします。

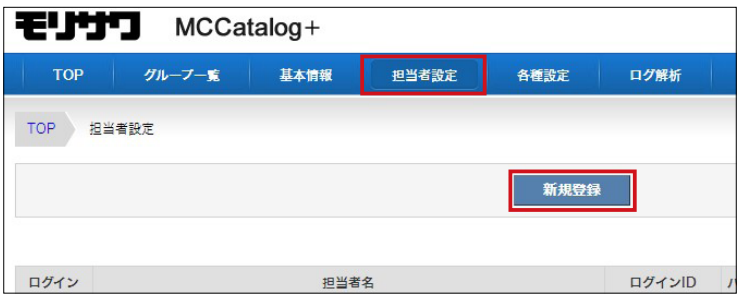

2. ユーザー権限を「担当者]にすると、操作可能なグループを設定できる項 目が表示されます。特定のグループのみ表示させたい場合は、チェックを 付けてください。

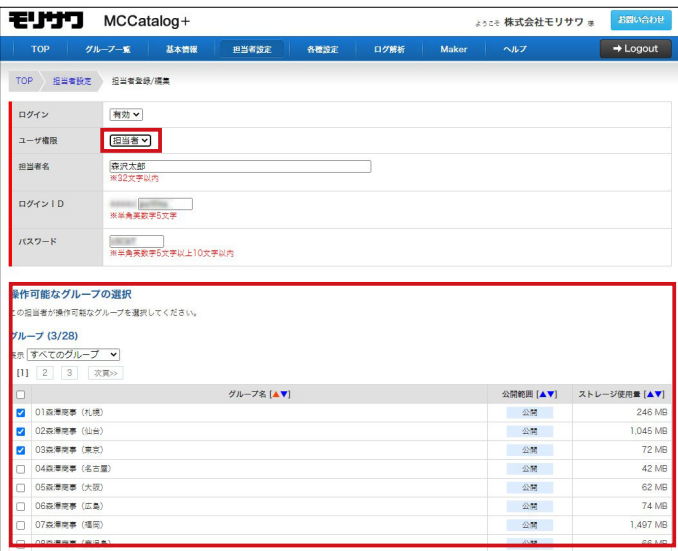

# ▶POINT

担当者設定画面では、担当者の 削除も可能です。全担当者を削 除してしまうと CMS にログイ ンすることができなくなるため ご注意ください。

#### 参考動画・サイトの URL 一覧

#### ▼操作動画

コンテンツの作成から配信までの基本的な操作手順や TIPS について、確認でき る動画です。

- ・ MCCatalog+ Maker 編 <https://youtu.be/z8qtu1eQuuE>
- ・ MCCatalog+ CMS 編 <https://youtu.be/sx2xidwYJOI>
- ・ MCCatalog+ の TIPS [https://www.youtube.com/playlist?list=PLof6CI6w3TkdvJbQnyy\\_](https://www.youtube.com/playlist?list=PLof6CI6w3TkdvJbQnyy_NbYCatKnPijkX) [NbYCatKnPijkX](https://www.youtube.com/playlist?list=PLof6CI6w3TkdvJbQnyy_NbYCatKnPijkX)

▼スタートアップ資料

カタポケへの配信をお知らせするときや、報道資料を作成するときに使用できる 素材資料集です。

- ・ 広報誌のカタポケ配信に伴う効果向上のための素材資料集 <https://go.morisawa.co.jp/l/896081/2021-05-17/q7bl>
- ※上記資料が LG-WAN 回線やセキュリティなどの問題で正常にダウンロードで きない場合は、別途ご提供いたしますのでご連絡ください。

▼ PC 変更の手続き

MCCatalog+ Maker は PC3 台までインストール可能ですが、PC 入れ替えなど で MCCatalog+ Maker を別の PC で使用したい場合は申請が必要です。PC 変 更の手順をご確認のうえ、申請してください。

・ ライセンス更新、PC 変更の手続きについて <https://www.morisawa.co.jp/support/faq/2117>

# <span id="page-49-0"></span>**お問合せについて**

お問合せはメール対応のみとなります。サポート時間や営業日について は弊社 HP をご参照ください。

#### ▼お問合せ先

mccatalog-support@morisawa.co.jp

▼お問合せの前に

基本的な機能の説明やよくあるお問合わせはヘルプページに記載しています。お 問合せいただく前にご覧ください。

- ・MCCatalog+ CMS ヘルプ <https://mccatalogplus.com/help/>
- ・MCCatalog+ Maker ヘルプ [https://mccatalogplus.com/help/maker/?l=/help/contents/maker/](https://mccatalogplus.com/help/maker/?l=/help/contents/maker/maker.html) [maker.html](https://mccatalogplus.com/help/maker/?l=/help/contents/maker/maker.html)

▼お問合せの際は

エラーやトラブルでお問合せの際は、以下の項目について分かる範囲でお知らせ いただくと、状況が把握しやすくなり、サポートがスムーズに進みます。また、 「MA-」から始まる 8 桁の数字もあわせてご連絡ください

- ・どんな現象か(エラーメッセージ内容や画面キャプチャなど)
- ・どんな操作をした時に発生するか
- ・いつから、どの程度の頻度で発生するか
- ・発生する環境 (OS やソフトのバージョンなど)
- ・別のデータでも同じ現象が起きるか

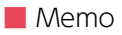

[www.morisawa.co.jp](https://www.morisawa.co.jp/)